## Dell™ 1210S 프로젝터 사용자 안내

## 참고 , 주의 및 경고

\_\_\_\_\_\_\_\_\_\_\_\_\_\_\_\_\_\_\_\_

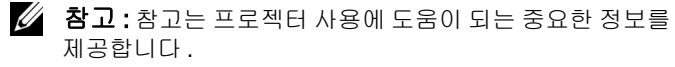

 주의 : 주의는 발생할 수 있는 하드웨어 손상이나 데이터 손 실을 나타내고 문제를 피하는 방법을 설명합니다 .

#### 경고 : 경고는 재산 피해 , 부상 또는 사망 가능성이 있음을 알려줍니다 .

#### 이 문서의 정보는 통보 없이 변경될 수 있습니다 **. © 2009 Dell Inc. All rights reserved.**

Dell Inc. 의 서면 허가가 없으면 어떠한 방법으로도 무단 복제할 수 없습니 다.

이 문서에 나오는 상표 : *Dell* 및 *DELL* 로고는 Dell Inc. 의 등록상표이며 ; *DLP* 및 *DLP* 로고는 TEXAS INSTRUMENTS INCORPORATED 의 등록상표이며 ; *Microsoft* 및 *Windows* 는 미국 및 기타 국가에서 Microsoft Corporation 의 상 표 또는 등록상표입니다 .

본 설명서에서 특정 회사의 마크와 이름 또는 제품을 지칭하기 위해 기타 상표와 상호가 사용될 수 있습니다 . Dell Inc. 은 자사가 소유하고 있는 상 표 이외의 다른 모든 등록 상표 및 상표명에 대해 어떠한 소유권도 없음을 알려 드립니다 .

모델 1210S

2009 년 8 월 개정 . A00

## 목차

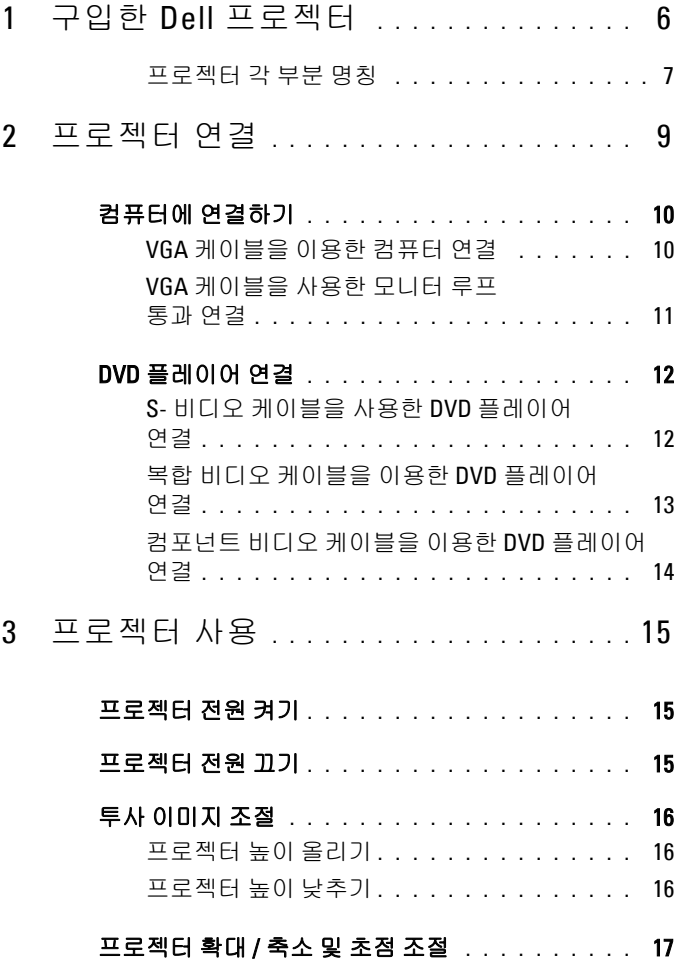

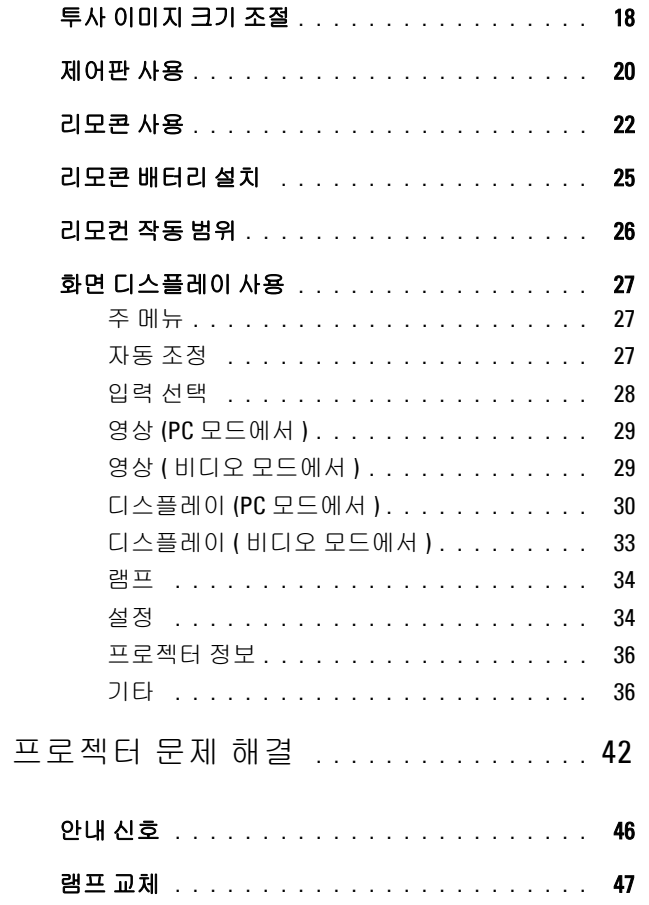

 $\overline{\mathbf{4}}$ 

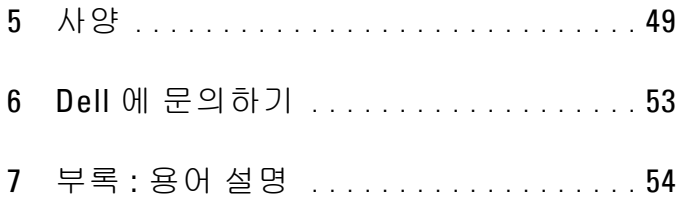

## <span id="page-5-0"></span>구입한 Dell 프로젝터

<span id="page-5-1"></span>본 프로젝터에는 다음과 같은 품목이 포함되어 있습니다 . 모든 품목이 들어 있 는지 확인하고 없는 품목이 있으면 Dell™ 에 문의하십시오 .

**1**

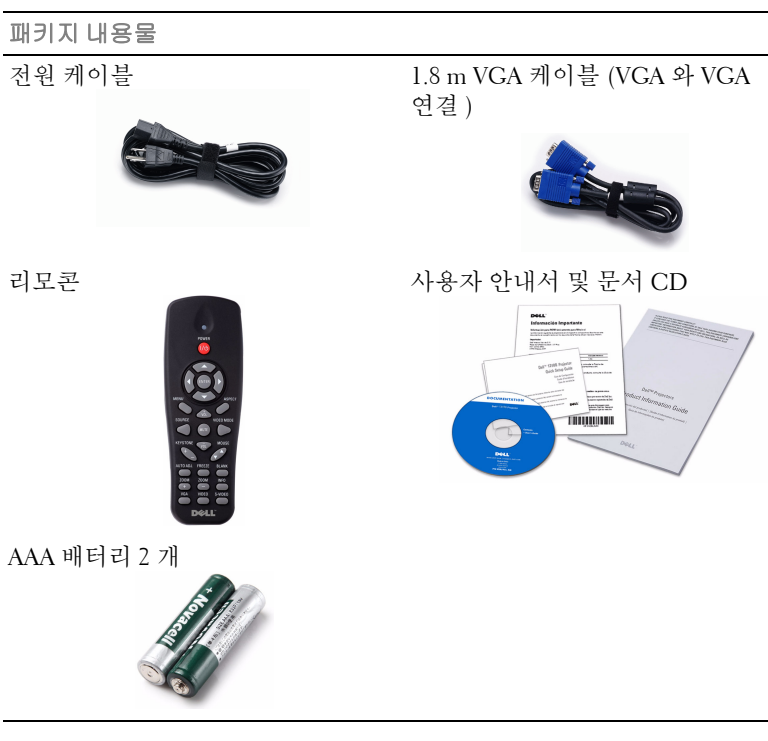

#### <span id="page-6-2"></span><span id="page-6-0"></span>프로젝터 각 부분 명칭

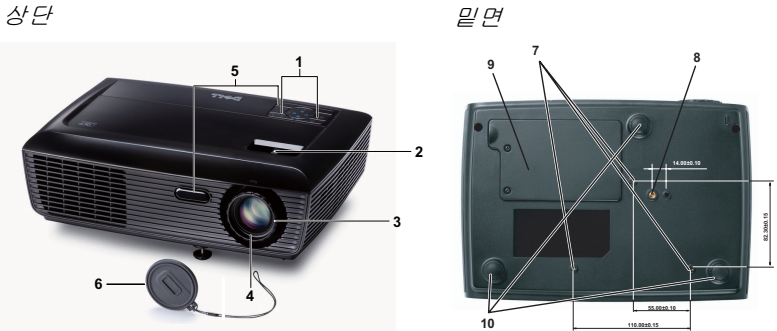

<span id="page-6-7"></span><span id="page-6-6"></span><span id="page-6-5"></span><span id="page-6-4"></span><span id="page-6-3"></span>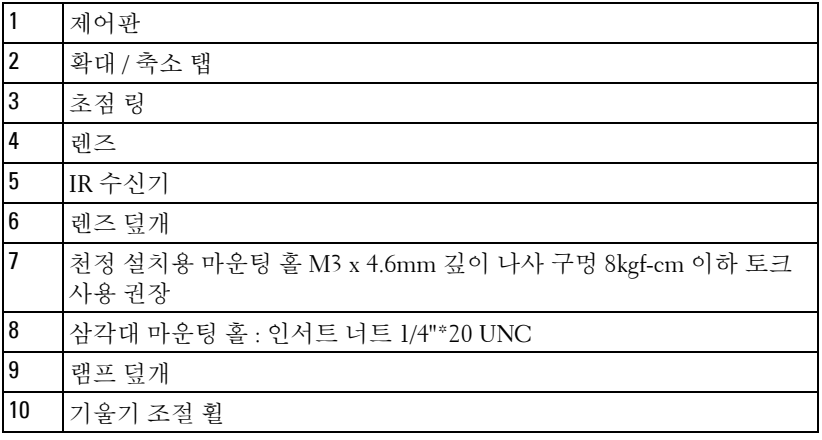

#### <span id="page-6-1"></span>八 경고 : 안전 지침

프로젝터를 열이 많이 발생하는 기기 근처에서 사용하지 마십시오 .

- 먼지가 지나치게 많은 곳에서 프로젝터를 사용하지 마십시오 . 먼지가 시스템 장애의 원인이 될 수 있고 , 프로젝터가 자동으로 꺼집니다 .
- 프로젝터는 통풍이 잘 되는 곳에 설치하십시오 .
- 프로젝터의 통풍구를 막지 마십시오 .
- 프로젝터는 5ºC 에서 35ºC 사이의 주위 온도에서 작동하십시오 .
- 프로젝터를 켠 후 , 또는 끈 직후에는 매우 뜨거우므로 통풍구를 만지지 마십시 오 .
- 눈에 상해를 줄 수 있으므로 프로젝터 작동 중에는 렌즈를 쳐다보지 마십시오 .

**8** 프로젝터 사용 중에는 발산되는 열로 인해 물체가 타거나 녹을 수 있으므로 렌 즈 또는 프로젝터 앞이나 근처에 어떠한 물건도 놓지 마십시오 .

#### 丝 참고:

- 혼자 프로젝터를 천장에 설치하지 마십시오 . 자격이 있는 설치 전문가 가 설치해야 합니다 .
- 권장 천장 설치 프로젝터 키트 (P/N: C3505). 좀 더 상세한 정보는 Dell 웹 사이트 **support.dell.com** 을 참조하십시오 .
- 안전에 관한 상세한 정보는 함께 동봉된 안전 정보를 참조하십시오 .

## <span id="page-8-1"></span><span id="page-8-0"></span>프로젝터 연결

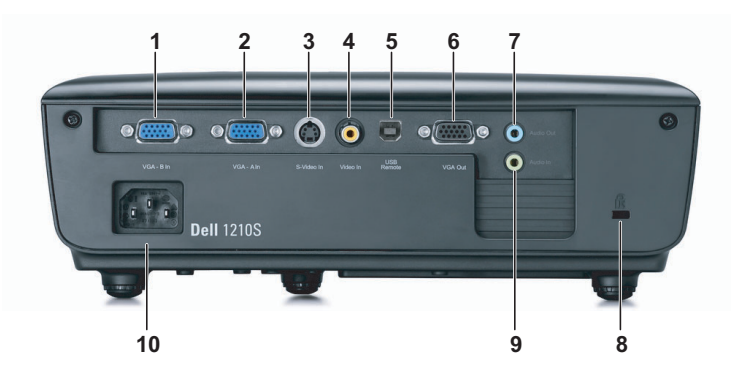

<span id="page-8-8"></span><span id="page-8-6"></span><span id="page-8-5"></span><span id="page-8-4"></span><span id="page-8-2"></span>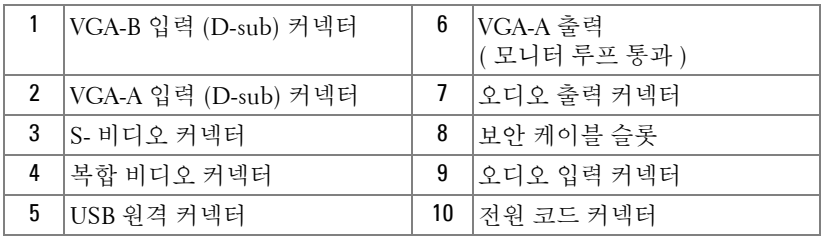

#### <span id="page-8-9"></span><span id="page-8-7"></span><span id="page-8-3"></span> 경고 : 이 섹션의 절차를 시작하기 전에 [페이지](#page-6-1) 7 에 설명되어 있는 안전 지침을 따르십시오 .

## <span id="page-9-5"></span><span id="page-9-0"></span>컴퓨터에 연결하기

#### <span id="page-9-1"></span>VGA 케이블을 이용한 컴퓨터 연결

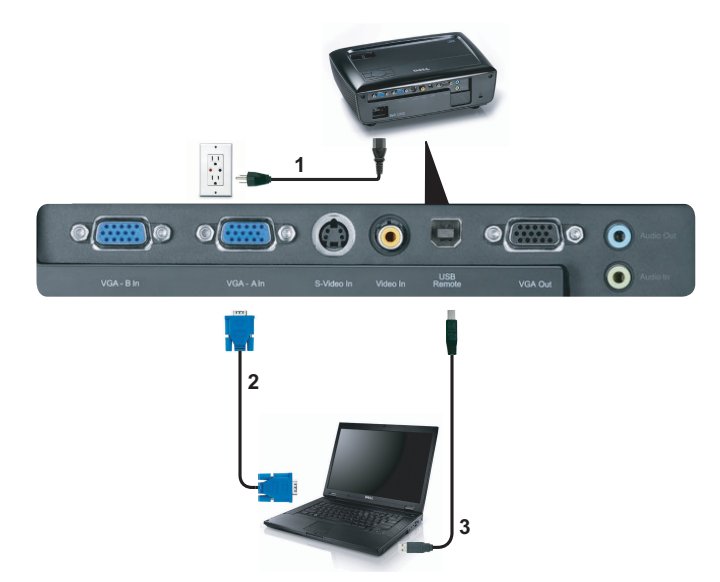

<span id="page-9-4"></span><span id="page-9-3"></span><span id="page-9-2"></span>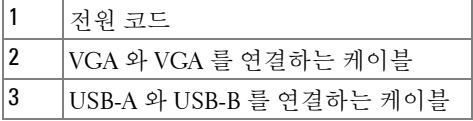

■ 참고 : USB 케이블은 프로젝터와 함께 제공되지 않습니다 .

 $\mathbb Z$  참고 : 리모컨의 이전 페이지와 다음 페이지 기능을 사용하려면 USB 케이 블이 연결 되어 있어야 합니다 .

#### <span id="page-10-0"></span>VGA 케이블을 사용한 모니터 루프 통과 연결

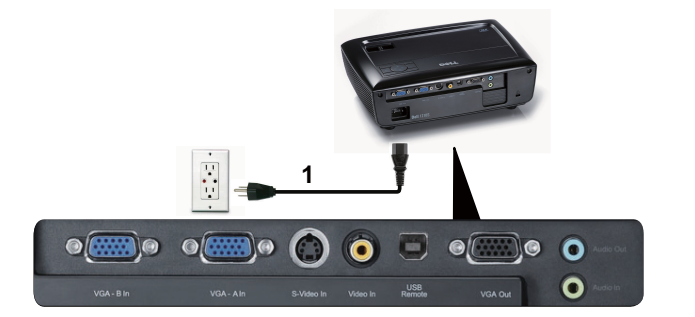

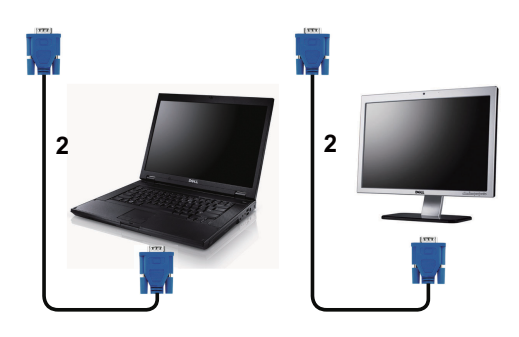

<span id="page-10-2"></span><span id="page-10-1"></span>

| 저워 코드                |
|----------------------|
| VGA 와 VGA 를 연결하는 케이블 |

<sup>■</sup> 참고 : 한 개의 VGA 케이블만 프로젝터와 함께 제공됩니다 . 추가 VGA 케 이블은 웹사이트 dell.com 에서 구입할 수 있습니다 .

## <span id="page-11-0"></span>DVD 플레이어 연결

#### <span id="page-11-3"></span><span id="page-11-1"></span>S- 비디오 케이블을 사용한 DVD 플레이어 연결

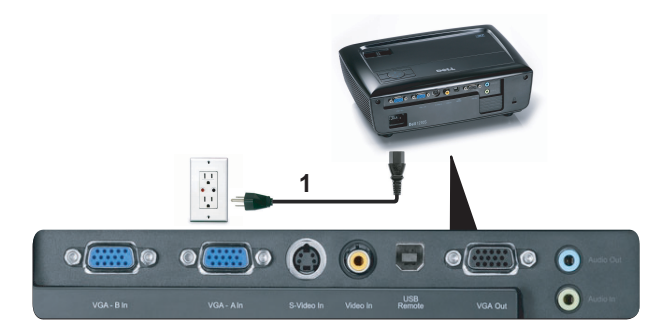

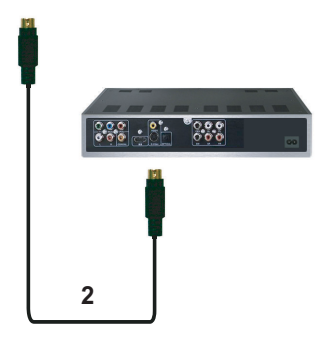

<span id="page-11-4"></span><span id="page-11-2"></span>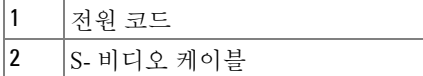

 $\mathbb Z$  참고 : S- 비디오 케이블은 프로젝터와 함께 제공되지 않습니다 . S- 비디 오 연장 (50 ft/100 ft) 케이블은 Dell 웹사이트 dell.com 에서 구입할 수 있습 니다 .

#### <span id="page-12-2"></span><span id="page-12-0"></span>복합 비디오 케이블을 이용한 DVD 플레이어 연결

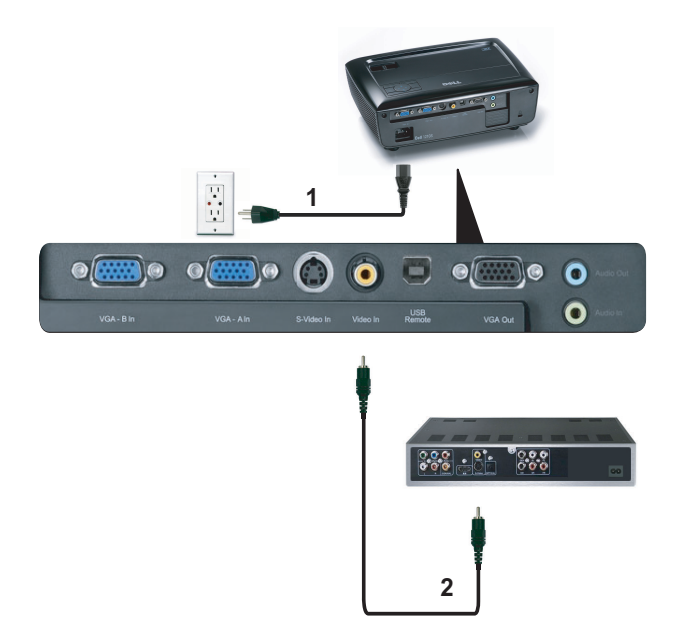

<span id="page-12-3"></span><span id="page-12-1"></span>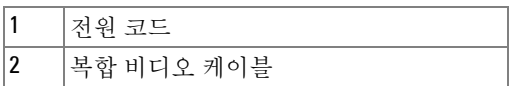

■ 참고 : 복합 비디오 케이블은 프로젝터와 함께 제공되지 않습니다 . 복합 비디오 연장 (50 ft/100 ft) 케이블은 Dell 웹사이트 dell.com 에서 구입할 수 있습니다 .

#### <span id="page-13-3"></span><span id="page-13-0"></span>컴포넌트 비디오 케이블을 이용한 DVD 플레이어 연결

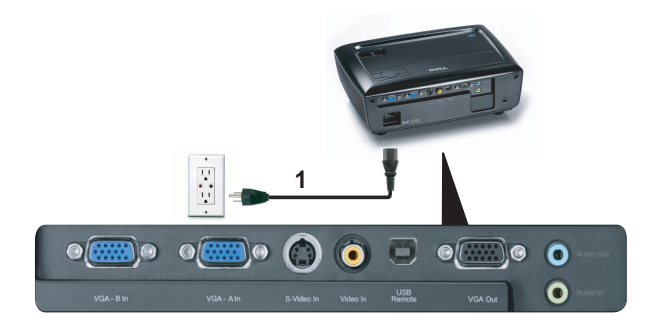

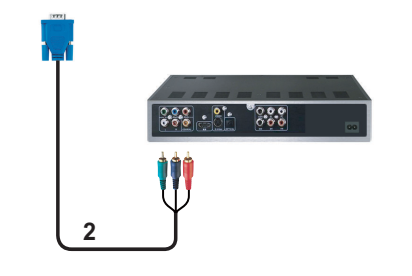

<span id="page-13-2"></span><span id="page-13-1"></span>

| '저워 코드                   |
|--------------------------|
| VGA 를 컴포넌트 비디오에 연결하는 케이블 |

<sup>■</sup> 참고 : VGA 를 컴포넌트 비디오에 연결하는 케이블은 프로젝터와 함께 제 공되지 않습니다 . VGA 를 컴포넌트 비디오에 연결하는 연장 (50 ft/100 ft) 케이블은 Dell 웹사이트 dell.com 에서 구입할 수 있습니다 .

# **3**

## <span id="page-14-4"></span><span id="page-14-0"></span>프로젝터 사용

### <span id="page-14-1"></span>프로젝터 전원 켜기

- $\mathscr{U}$  참고 : 연결 소스 ( 컴퓨터 , DVD 플레이어 등 ) 를 켜기 전에 프로젝터를 먼 저 켜십시오 . **전원** 버튼을 누를 때까지 표시등이 청색으로 깜박입니다 .
- **1** 렌즈 덮개를 여십시오 .
- **2** 전원 코드와 원하는 신호 케이블을 연결하십시오 . 프로젝터 연결에 대한 자세 한 내용은 " [프로젝터](#page-8-1) 연결 " 페이지 9 를 참조하십시오 .
- **3** 전원 버튼을 누르십시오(전원 버튼을 찾으려면 "[제어판](#page-19-0) 사용" 페이지 20를 참 조하십시오 ).
- **4** 소스 ( 컴퓨터 , DVD 플레이어 등 ) 를 켜십시오 .
- **5** 알맞은 케이블을 사용하여 소스와 프로젝터를 연결합니다 . 소스와 프로젝터 연결 방법은 " [프로젝터](#page-8-1) 연결 " 페이지 9 를 참조하십시오 .
- **6** 기본 입력 소스는 VGA-A 로 설정되어 있습니다 . 필요 시 변경하십시오 .
- **7** 여러 개의 소스가 프로젝터에 연결되어 있으면 리모컨이나 제어판에서 소스 버튼을 눌러 원하는 소스를 선택합니다 . " [제어판](#page-19-0) 사용 " 페이지 20 및 " [리모콘](#page-21-0) 사용 " [페이지](#page-21-0) 22 를 눌러 소스 버튼을 찾으십시오 .

#### <span id="page-14-3"></span><span id="page-14-2"></span>프로젝터 전원 끄기

- 주의 : 다음 절차에서 설명하는 대로 프로젝터 전원을 끈 후에 플러그를 빼십시오 .
- **1** 전원 버튼을 누릅니다 .
- $\mathscr U$  참고 : 화면에 " 프로젝트를 끄려면 저워 버튼을 누르십시오 " 라는 메시 지가 표시됩니다 . 메시지는 5 초 후에 사라집니다 . 또는 메뉴 버튼을 눌러 없앨 수 있습니다 .
- **2** 전원 버튼을 한 번 더 누르십시오 . 냉각 팬이 120 초 동안 계속 작동합니다 .
- **3** 프로젝터를 빨리 끄려면 냉각 팬이 아직 가동 중일 때 전원 버튼을 1 초 동안 누 르십시오 .
- 참고 : 프로젝터를 다시 켜기 전에 내부 온도가 안정될 수 있도록 60 초 동 안 기다리십시오 .
- **4** 전기 콘센트와 프로젝터에서 전원 코드를 빼십시오 .

### <span id="page-15-3"></span><span id="page-15-0"></span>투사 이미지 조절

#### <span id="page-15-1"></span>프로젝터 높이 올리기

- 프로젝터를 원하는 디스플레이 각도로 높인 후 앞 기울기 조절 휠을 사용하여 각도를 세밀하게 조절합니다 .
- 디스플레이 각도를 세밀하게 조절하려면 두 개 의 기울기 조절 휠을 사용하십 시오 .

#### <span id="page-15-2"></span>프로젝터 높이 낮추기

프로젝터를 낮추고 앞 기울기 조절 휠을 사용하여 각도를 조절합니다 .

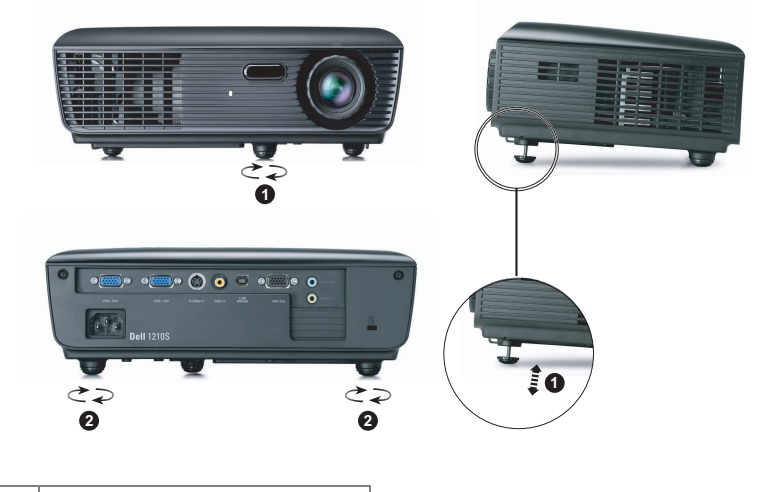

<span id="page-15-5"></span><span id="page-15-4"></span>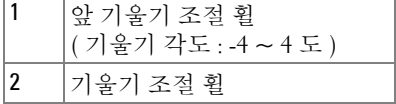

## <span id="page-16-1"></span><span id="page-16-0"></span>프로젝터 확대 / 축소 및 초점 조절

#### 경고 : 프로젝터를 옮기거나 휴대용 케이스에 넣을 때는 프로젝터가 손상 되지 않도록 확대 / 축소 렌즈와 각도 조절기 받침대를 완전히 안으로 넣습 니다 .

- **1** 확대 / 축소 탭을 돌려 확대하고 축소합니다 .
- **2** 이미지가 선명해질 때까지 초점 링을 돌립니다 . 이 프로젝터는 3.28 ft ~ 39.37 ft (1 m ~ 12 m) 거리 범위에서 초점을 맞출 수 있습니다 .

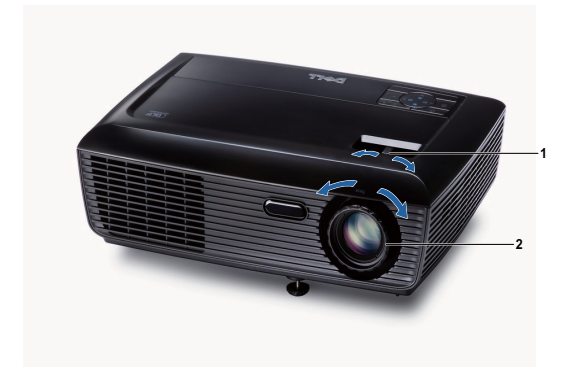

<span id="page-16-3"></span><span id="page-16-2"></span>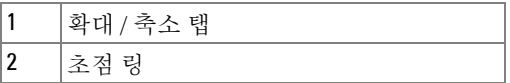

## <span id="page-17-0"></span>투사 이미지 크기 조절

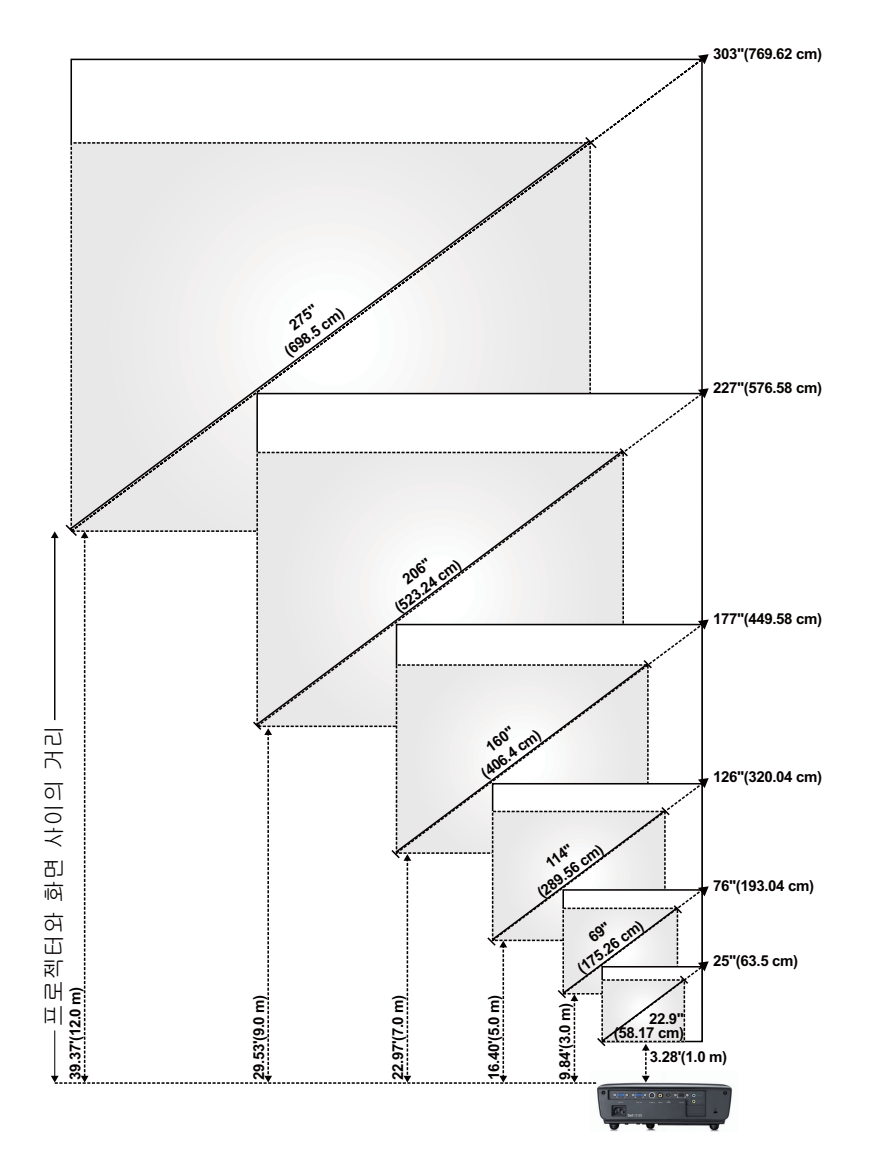

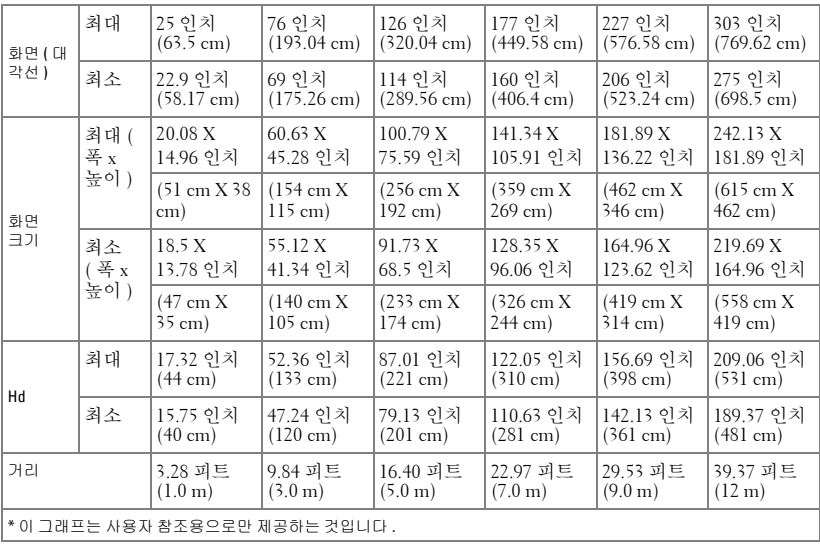

## <span id="page-19-1"></span><span id="page-19-0"></span>제어판 사용

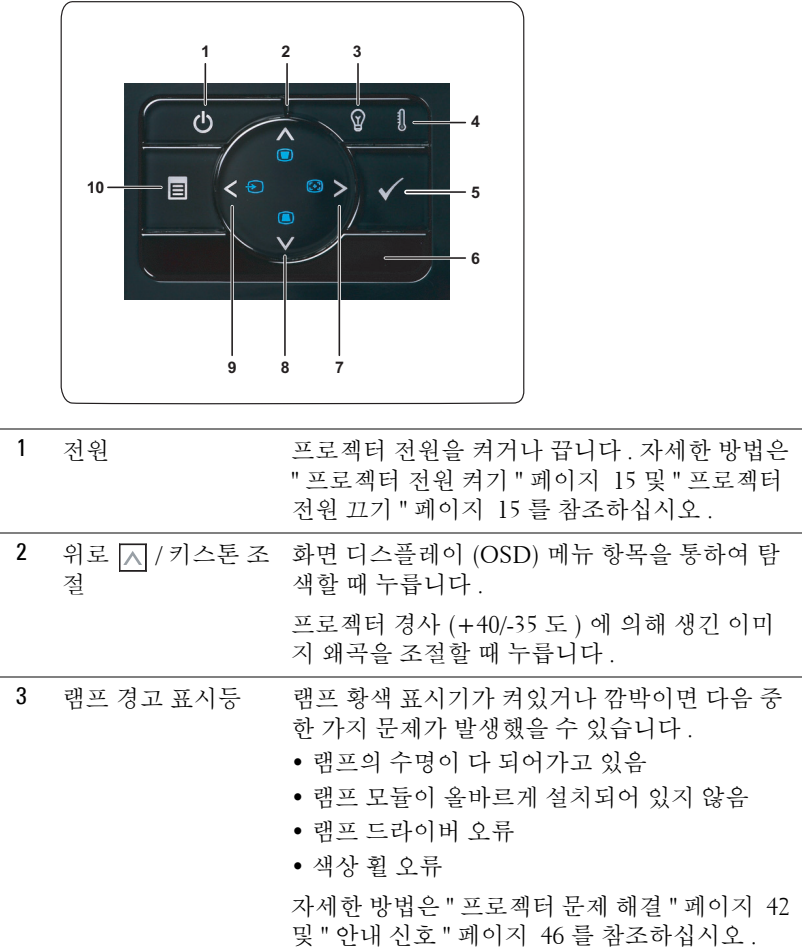

<span id="page-20-0"></span>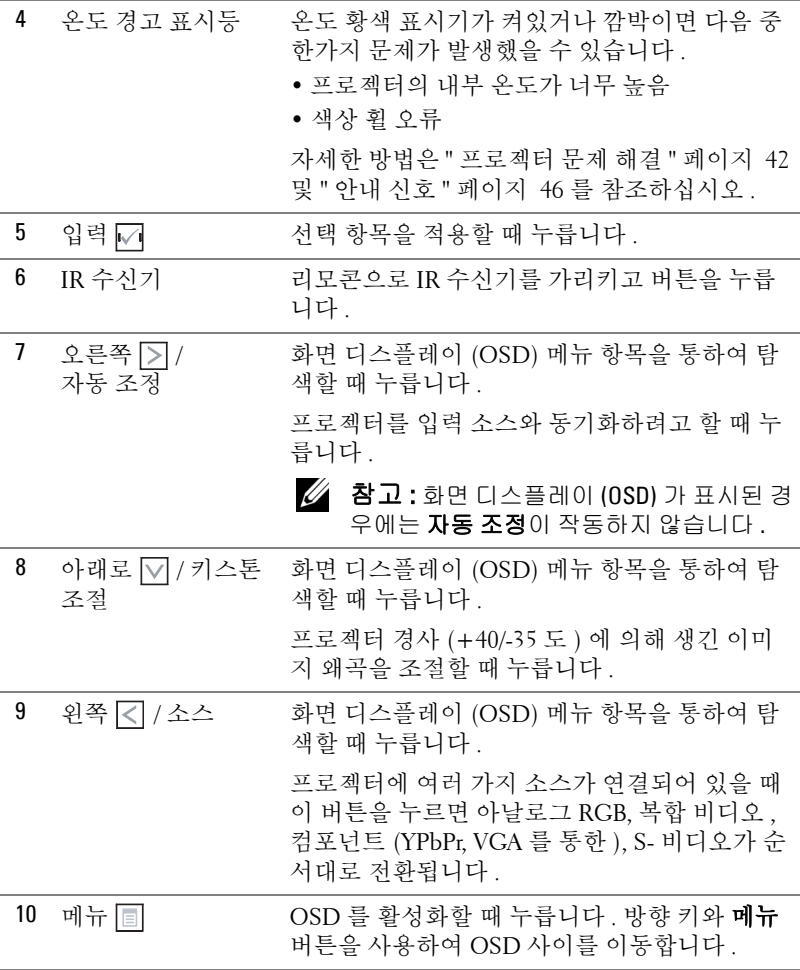

## <span id="page-21-1"></span><span id="page-21-0"></span>리모콘 사용

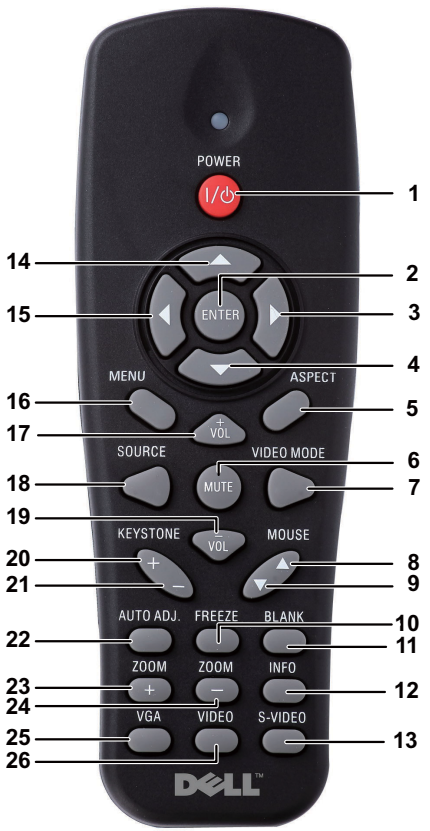

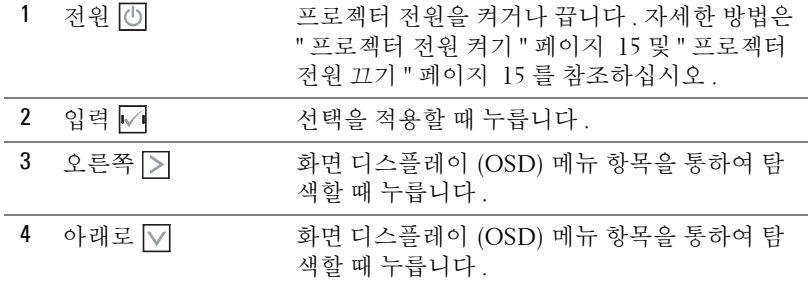

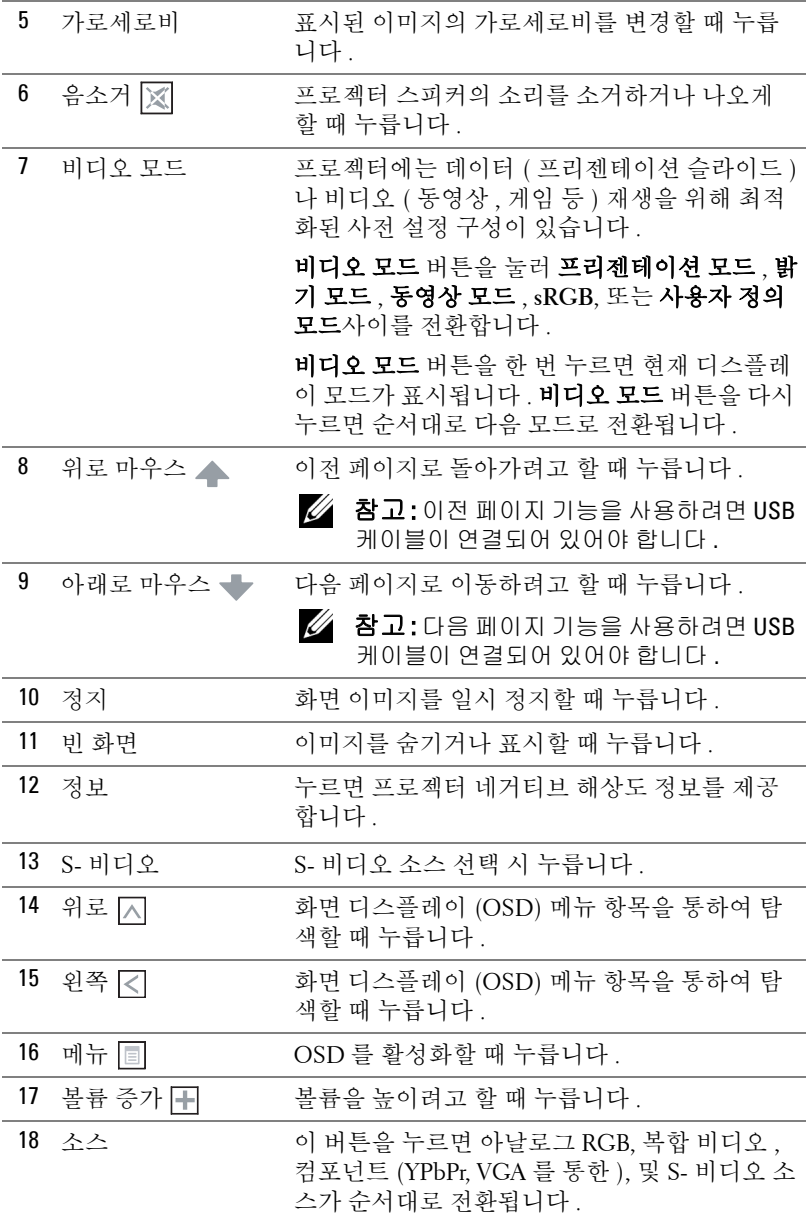

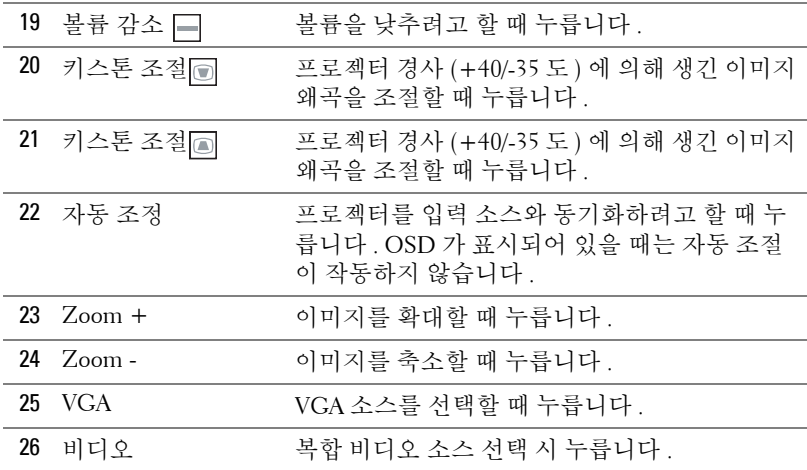

## <span id="page-24-0"></span>리모콘 배터리 설치

<mark>◇ 참고 :</mark> 리코컨을 사용하지 않을 때에는 배터리를 빼십시오 . **1** 배터리의 커버 부분을 눌러 들어 올립니다 .

**2** 배터리의 극 (+/-) 표시를 확인합니다 .

- **3** 표시된 대로 배터리의 극을 맞추어 배터리 팩에 표시된 대 로 올바르게 넣습니다 .
- <mark>◇</mark> 참고 : 새것 과 사용하던 것 또는 서로 다른 유형의 배 터리를 함께 사용하지 마십시오 .

**4** 배터리 커버를 다시 닫습니다 .

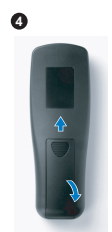

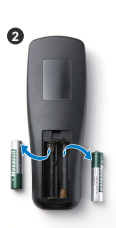

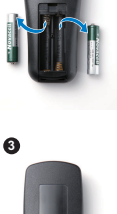

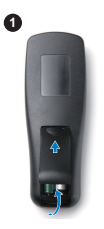

## <span id="page-25-0"></span>리모컨 작동 범위

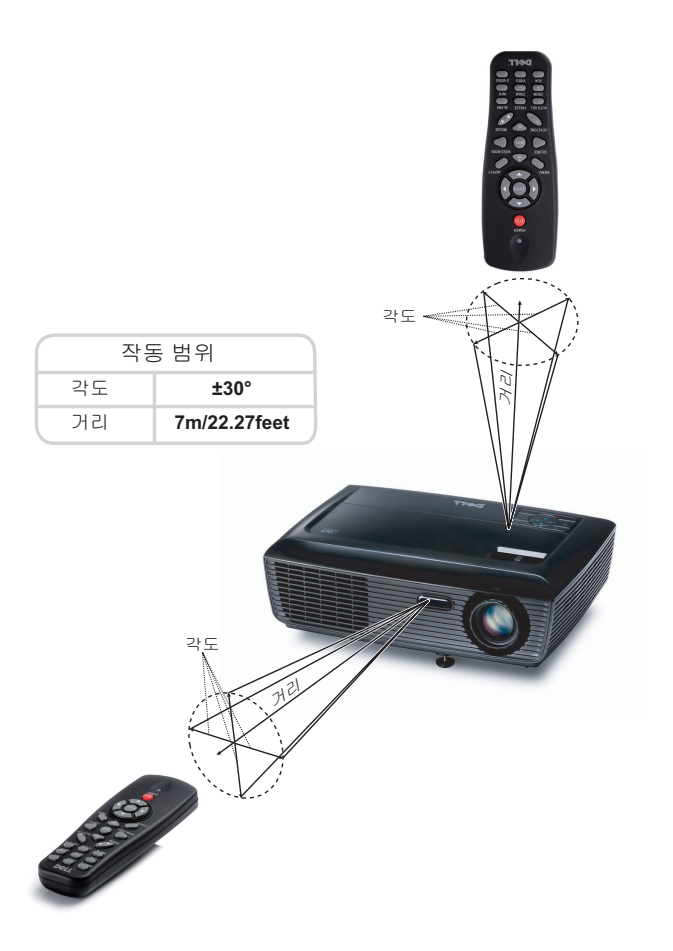

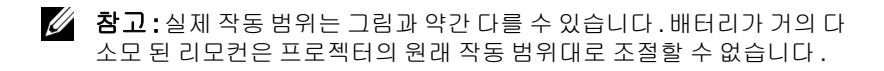

## <span id="page-26-3"></span><span id="page-26-0"></span>화면 디스플레이 사용

- 프로젝터에는 입력 소스가 있을 경우에만표시되거나 없을 경우에만 표시되는 다국어 화면 디스플레이 (OSD) 메뉴가 있습니다 .
- 주 메뉴의 탭을 탐색하려면 프로젝터 제어판이나 리모컨에서 < 튼을 누릅니다 .
- 하위 메뉴를 선택하려면 프로젝터 제어판이나 리모컨에 있는 7 버튼을 누릅 니다 .
- 옵션을 선택하려면 프로젝터 제어판이나 리모컨에서 | 지또는 v 버튼을 누 르십시오 . 색상이 짙은 청색으로 바뀝니다 . 항목이 선택되면 짙은 청색으로 바뀝니다 .
- 제어판이나 리모컨에서 < 또는 > 버튼을 사용하여 설정을 조절하십시오.
- 주 메뉴로 돌아가려면 뒤로 탭으로 이동하고 제어판이나 리모컨에서 ↓ 버튼 읔 누름니다
- OSD 를 종료하려면 종료 탭으로 이동하고 제어판이나 리모컨에서 ル√ 버튼을 누르거나메뉴 버튼을 누릅니다 .

#### <span id="page-26-4"></span><span id="page-26-1"></span>주 메뉴

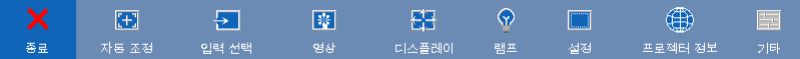

#### <span id="page-26-2"></span>자동 조정

자동 조정은 PC 모드에서 프로젝터의 주파수와 트래킹을 자동으로 조정합니 다 .

#### <span id="page-27-1"></span><span id="page-27-0"></span>입력 선택

입력 선택 메뉴에서 프로젝터 입력 소스를 선택할 수 있습니다 .

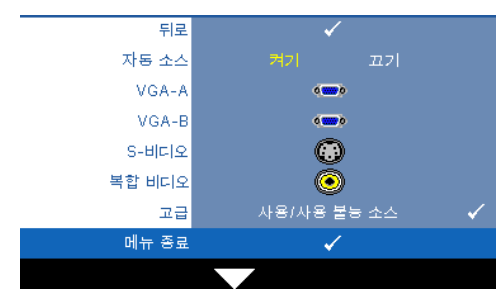

자동 소스 —현재 입력 신호로 고정하려면 **끄기** ( 기본 ) 를 선택하십시오 . **자동 소스** 모드 가 끄기로 설정되어 있을 때 소 스 버튼을 누르면 입력 신호를 수동으로 선택할 수 있습니다. 사용할 수 있는 입력 신호를 자 동으로 감지하려면 켜기를 선 택합니다 . 프로젝터가 켜졌을 때 소스 버튼을 누르면 사용할 수 있는 다음 입력 신호를 자동

으로 찾습니다 .

**VGA-A—**VGA-A 신호를 찾으려면 |√|를 누릅니다 . VGA-B—VGA-B 신호를 찾으려면 Γ기를 누릅니다 . S- 비디오 —S- 비디오 신호를 찾으려면 |√|를 누릅니다 . 복합 비디오 - 복합 비디오 신호를 찾으려면 ■를 누릅니다. 고급 — □를 누르면 고급 입력 선택 메뉴가 활성화됩니다.

#### 고급 입력 선택

고급 입력 선택 메뉴는 입력 소스 사용 / 사용하지 않음이 가능합니다 .

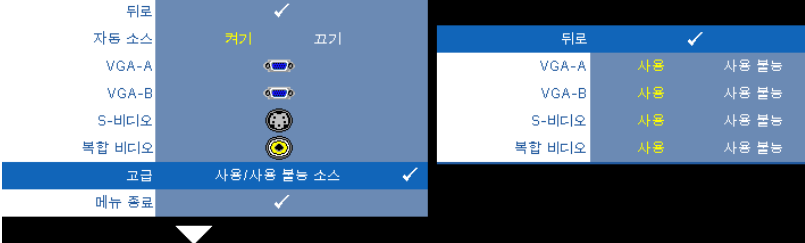

VGA-A—|< 및 |> 및 수용하여 VGA-A 입력 사용 / 비활성화를 조정합니다 .

VGA-B—||<||<|| 및 ||>||}을 사용하여 VGA-B 입력 사용 / 비활성화를 조정합니다 .

**S- 비디오 — ▽ 및 |> 을** 사용하여 S- 비디오 입력 사용 / 비활성화를 조정합니 다 .

**복합 비디오 — ∇ 및 |> 을** 사용하여 복합 입력 사용 / 비활성화를 조정합니다 .

<u>必</u> 참고 : 현재 입력 소스를 비활성화 할 수 없습니다 . 언제든지 최소 두 개 의 입력 소스를 활성화 해야 합니다 .

#### <span id="page-28-2"></span><span id="page-28-0"></span>영상 (PC 모드에서 )

영상 메뉴를 사용하여 프로젝터의 디스플레이 설정을 조정할 수 있습니다 . 영 상 메뉴는 다음 옵션을 제공합니다 :

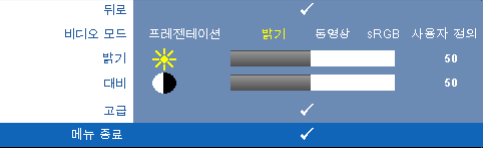

**비디오 모드 —**디스플레이 이미지를 최적화할 수 있습니다 . 선택할 수 있는 모 드는 프리젠테이션 , 밝기 , 동영상 , **sRGB**( 더 정확한 색상 표현 제공 ), 사용자 정의 ( 원하는 설정 선택 ) 등이 있습니다 .

 $\mathbb Z$  참고 : 밝기 , 대비 , 채도 , 선명도 , 색조 , 및 고급에 대한 설정을 조절하면 , 프로젝터가 자동으로 **사용자 정의**로 전환합니다 .

밝기 — 및 버튼을 사용하여 이미지의 밝기를 조절할 수 있습니다 .

대비 — ◯ 및 ▷ 버튼을 사용하여 이미지 대비를 조절합니다 .

고급 — 同를 눌러 **고급 영상** 메뉴를 활성화 합니다 . " 고급 영상 " [페이지](#page-29-1) 30 참조 .

#### <span id="page-28-3"></span><span id="page-28-1"></span>영상 ( 비디오 모드에서 )

영상 메뉴를 사용하여 프로젝터의 디스플레이 설정을 조정할 수 있습니다 . 영 상 메뉴는 다음 옵션을 제공합니다 :

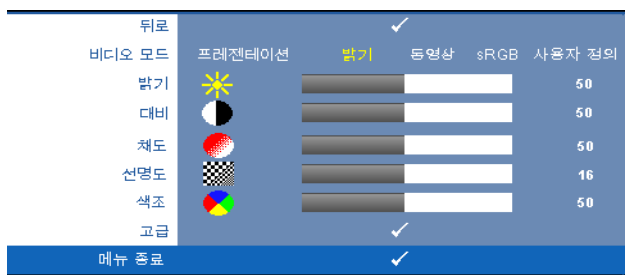

**비디오 모드 —**디스플레이 이미지를 최적화할 수 있습니다 . 선택할 수 있는 모 드는 프리젠테이션 , 밝기 , 동영상 , **sRGB** ( 더 정확한 색상 표현 제공 ), 사용자 정의 ( 원하는 설정 선택 ) 등이 있습니다 .

U 참고 : 밝기 , 대비 , 채도 , 선명도 , 색조 , 및 고급에 대한 설정을 조절하면 , 프로젝터가 자동으로 **사용자 정의**로 전환합니다 .

밝기 — 및 버튼을 사용하여 이미지의 밝기를 조절할 수 있습니다 .

대비 — ◯ 및 ▷ 버튼을 사용하여 이미지 대비를 조절합니다 .

채도 —흑백 비디오 소스를 완전히 포화된 색상으로 조절할 수 있습니다 . 이미 지에 포함된 컬러 수를 늘리려면 버튼을 누르고 이미지에 포함된 컬러 수를 줄이려면 버튼을 누릅니다 .

선명도 —선명도를 낮추려면 < 버튼을 누르고 선명도를 높이려면 ▶ 버 튼을 누릅니다 .

색조 —이미지에 포함된 초록의 양을 늘리려면 버튼을 누르고 이미지에 포 함된 빨강의 양을 늘리려면 버튼을 누르십시오 (NTSC 신호에 대해서만 가 능 ).

[고급](#page-29-1) — 两를 눌러 고급 영상 메뉴를 활성화 합니다. 아래 " 고급 영상 " 를 참 조하십시오 .

<u>②</u> 참고 : 채도 , 선명도 , 및 색조 는 입력 소스가 복합 또는 S- 비디오일 때만 가능합니다 .

#### <span id="page-29-1"></span>고급 영상

영상 메뉴를 사용하여 프로젝터의 디스플레이 설정을 조정할 수 있습니다 . 영 상 메뉴는 다음의 고급 영상을 제공합니다 :

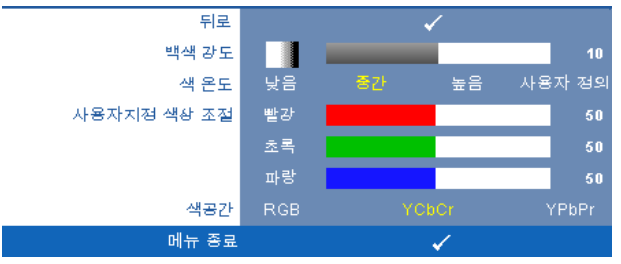

**백색 강도 - < 및 > 버튼을 사용하여 백색 강도 표현을 조절합니다.** 

색 온도 —색 온도를 조절할 수 있습니다 . 화면은 더 높은 색 온도에서 더 차게 보이고 더 낮은 색 온도에서 더 따뜻하게 보입니다 . **색 조정** 메뉴에서 값을 조 정하면 사용자 정의 모드가 활성화됩니다 . 값은 사용자 모드에 저장됩니다 .

사용자 지정 색상 조절 —빨강 , 초록 및 파랑 색상을 수동으로 조절할 수 있습 니다.

색 공간 —색 공간을 선택할 수 있습니다 . 옵션은 다음과 같습니다 : RGB YCbCr, 및 YPbPr.

#### <span id="page-29-2"></span><span id="page-29-0"></span>디스플레이 (PC 모드에서 )

디스플레이 메뉴를 사용하여 프로젝터의 디스플레이 설정을 조정할 수 있습니 다 . 영상 메뉴는 다음 옵션을 제공합니다 :

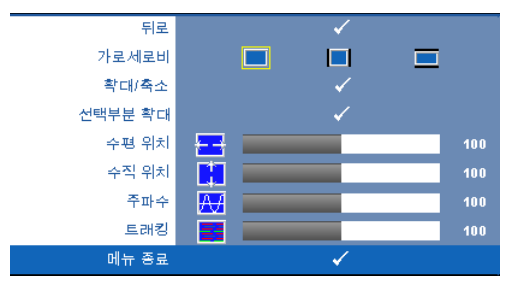

가로세로비 —화면 비율을 선택하여 이미지 표시 방법을 조절할 수 있습니다 .

- 원본 원본을 선택하면 투사된 이미지의 가로세로비가 입력 소스에 따라 유지됩니다.
- ┃■ 4:3 화면에 맞게 입력 소스를 확대 / 축소하여 4:3 이미지를 투사합니다 .
- ■ 와이드 화면 폭에 맞게 입력 소스를 확대 / 축소하여 와이드 스크린 이 미지를 투사합니다 .

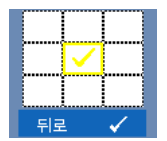

확대 / 축소 — 를 눌러 확대 **/** 축소 메뉴를 활성화 합니다 . 확대 / 축소할 영역을 선택하여 |√ | 를 눌러 변경된 ㅋ기의 이 미지를 봅니다 .

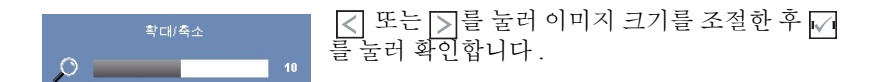

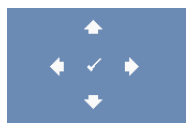

선택부분 확대 — 이를 눌러 선택부분 확대 메뉴를 활성화 합니다. 영사 화면을 탐색하려면 버튼을 누릅니다 .

수평 위치 -이미지를 왼쪽으로 이동하려면 < 를 누르고, 이미지를 오른쪽으 로 이동하려면 ③를 누릅니다 .

**수직 위치 —**이미지를 아래로 이동하려면 |<||를 누르고 , 이미지를 위로 이동하 려면 기를 누릅니다.

주파수 —컴퓨터 그래픽 카드의 주파수에 맞게 디스플레이 데이터 클록 주파 수를 변경할 수 있습니다 . 세로로 떨리는 물결 무늬가 보이면 **주파수** 조절 기능 을 사용하여 줄을 최소화하십시오 . 이것은 조동 장치입니다 .

트래킹 —디스플레이 신호의 위상을 그래픽 카드와 동기화합니다 . 이미지가 불안정하거나 떨리면 트래킹을 사용하여 보정하십시오 . 이것은 미동 장치입 니다.

#### <span id="page-32-1"></span><span id="page-32-0"></span>디스플레이 ( 비디오 모드에서 )

디스플레이 메뉴를 사용하여 프로젝터의 디스플레이 설정을 조정할 수 있습니 다 . 영상 메뉴는 다음 옵션을 제공합니다 :

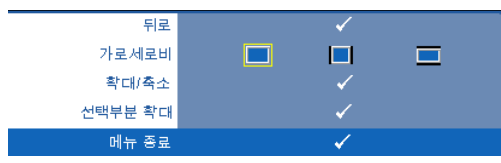

가로세로비 —화면 비율을 선택하여 이미지 표시 방법을 조절할 수 있습니다 .

- 원본 원본을 선택하면 투사된 이미지의 가로세로비가 입력 소스에 따라 유지됩니다 .
- ■ 4:3 <sub>—</sub> 화면에 맞게 입력 소스를 확대 / 축소하여 4:3 이미지를 투사합니다 .
- 와이드 화면 폭에 맞게 입력 소스를 확대 / 축소하여 와이드 스크린 이미 지를 투사합니다 .

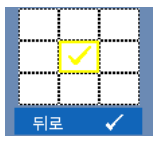

확대 / 축소 - √ 를 눌러 확대 / 축소 메뉴를 활성화 합니다. 확대 / 축소할 영역을 선택하여 ■ 를 눌러 변경된 크기의 이 미지를 봅니다. [<] 또는 [>]를 눌러 이미지 크기를 조절한 후 □ 를 눌러 확인합니다.

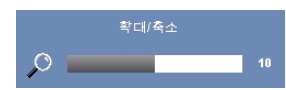

 $\boxed{\text{1}}$  또는  $\boxed{\text{3}}$ 를 눌러 이미지 크기를 조절한 후 $\boxed{\text{4}}$ 를 눌러 확인합니다 .

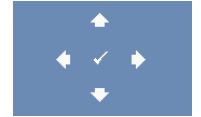

선택부분 확대 — 7를 눌러 선택부분 확대 메뉴를 활성화 한니다 .

영사 화면을 탐색하려면 버튼을 누릅니다 .

#### <span id="page-33-2"></span><span id="page-33-0"></span>램프

램프 메뉴를 사용하여 프로젝터의 디스플레이 설정을 조정할 수 있습니다 . 램 프 메뉴는 다음 옵션을 제공합니다 :

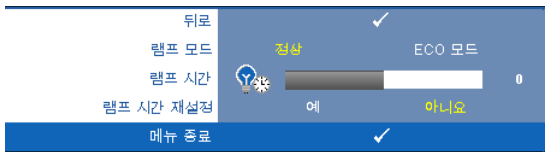

램프 모드 —보통 및 환경 ECO 모드에서 선택할 수 있습니다 .

보통 모드는 전력을 최대로 사용합니다 . 환경 ECO 모드는 더 낮은 전력 레벨에 서 작동하며 램프 수명이 늘어나고 프로젝터가 더 조용하게 작동하는 대신 화 면의 출력 밝기는 흐려집니다.

램프 시간 —램프 타이머를 마지막으로 재설정한 이후로 경과된 작동 시간을 표시합니다 .

램프 시간 재설정 —램프 타이머를 재설정하려면 예를 선택합니다 .

#### <span id="page-33-3"></span><span id="page-33-1"></span>설정

설정 메뉴는 언어 , 프로젝터 모드 , 키스톤 , 고해발 및 대기 VGA 출력에 대한 설정을 조절할 수 있습니다 .

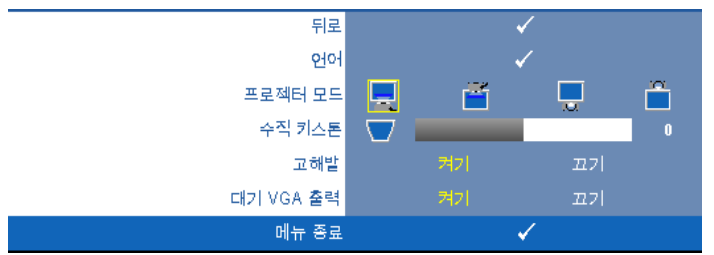

언어 - OSD 에 대한 언어를 선택할 수 있습니다. ■를 눌러 언어 메뉴를 활성 화 합니다.

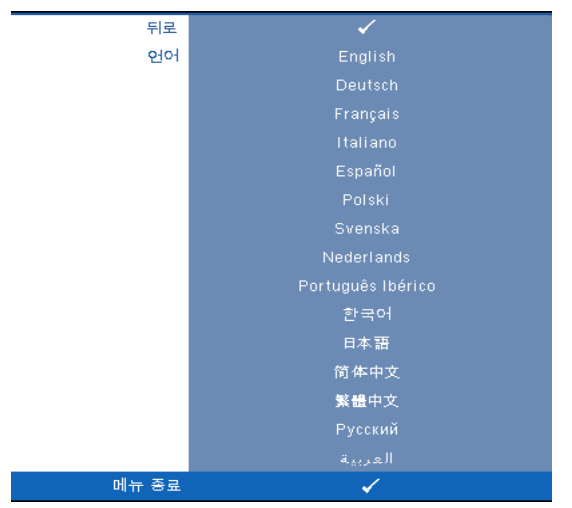

프로젝터 모드 —프로젝터가 설치된 방식에 따라 프로젝터 모드를 선택할 수 있습니다 .

- $\blacksquare$  전방 영사 책상 기본 옵션입니다.
- <mark>[^]</mark> 전방 영사 천장 설치 천장에 설치된 상태로 영사할 수 있도록 프로 젝 터 이미지가 뒤집힙니다 .
- • 후방 영사 책상 프로젝터가 이미지를 뒤집기 때문에 반투명한 스크 린 뒤에서 영사할 수 있습니다.
- • • 후방 영사 천장 설치 프로젝터가 거꾸로 설치되고 이미지가 뒤집힙 니다 . 반투명한 스크린 뒤에서 천장에 장착하여 투사할 수 있습니다 .

수직 키스톤 —수동으로 프로젝터가 기울어져서 생긴 이미지 왜곡을 조절합니 다.

고해발 —고도 모드를 사용하기 위해 ' 켜기 ' 를 선택합니다 . 프로젝터의 적절 한 고도 냉각을 계속해서 사용하기 위해 팬의 속도를 최대로 작동합니다 .

대기 VGA 출력 —프로젝터 대기 상태에서 VGA 출력 기능의 켜기 / 끄기를 선택 합니다. 기본은 끄기로 설정되어 있습니다.

#### <span id="page-35-0"></span>프로젝터 정보

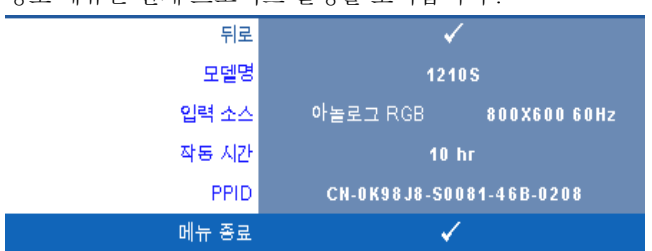

정보 메뉴는 현재 프로젝트 설정을 보여줍니다 .

#### <span id="page-35-6"></span><span id="page-35-1"></span>기타

기타 메뉴는 메뉴 , 오디오 , 전원 및 보안에 대한 설정을 변경할 수 있습니다 . 또한 테스트 패턴 및 공장 초기화를 수행할 수도 있습니다 .

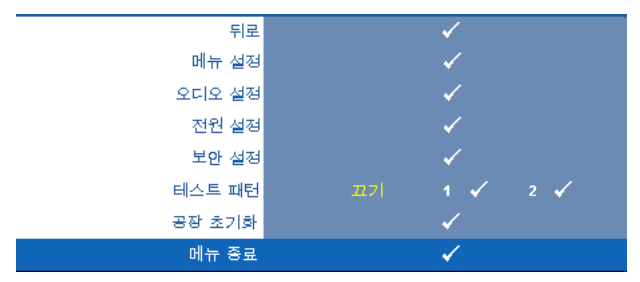

<span id="page-35-2"></span>■ HH 설정 — √를 선택하여 메뉴 설정을 활성화합니다 . 메뉴 설정은 다음의 옵션으로 구성되어 있습니다 :

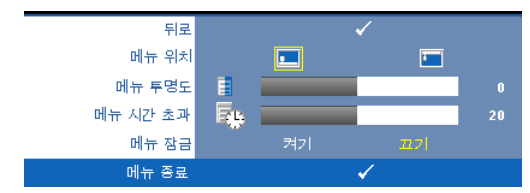

<span id="page-35-5"></span><span id="page-35-4"></span>메뉴 위치 —화면에서의 OSD 메뉴 위치를 변경할 수 있습니다 .

<span id="page-35-3"></span>메뉴 투명도 —OSD 배경의 투명도 레벨을 변경할 때 선택합니다 .

메뉴 시간 초과 —OSD 시간 초과의 시간을 조절할 수 있습니다 . 기본 값으로 OSD 는 20 초 동안 활동이 없으면 사라집니다 .

<span id="page-36-0"></span>메뉴 잠금 —OSD 메뉴를 숨기기 위하여 메뉴 잠금을 사용하려면 켜기 를 선택하십시오. 메뉴 잠금을 사용하지 않으려면 끄기를 선택합니다. 메뉴 잠금 기능을 사용하지 않고 OSD 가 사라지게 하려면 제어판이나 리모콘에서 메뉴 버튼을 15 초 동안 누른 후에 기능을 비활성화하십시 오 .

<span id="page-36-3"></span>오디오 설정 – □ 선택하여 오디오 설정을 변경합니다. 화면 설정은 다음의 옵션으로 구성되어 있습니다 :

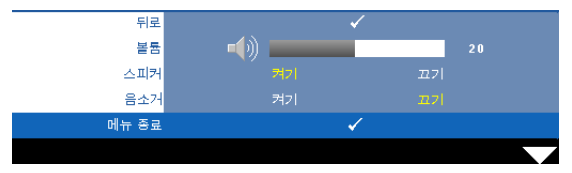

<span id="page-36-1"></span>볼륨 —볼륨을 낮추려면 버튼을 누르고 볼륨을 높이려면 버튼 을 누르십시오 .

<span id="page-36-2"></span>스피커 —스피커를 사용하려면 켜기를 선택하십시오 . 스피커를 사용 하지 않으려면 끄기를 선택합니다 .

<span id="page-36-4"></span>음소거 —오디오 입력 출력에 대한 음소거를 할 수 있습니다 .

<span id="page-36-5"></span>**전원 설정 —**∏를 선택하여 전원 설정을 활성화합니다 . 전원 설정은 다음의 옵션으로 구성되어 있습니다 :

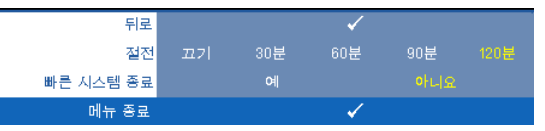

<span id="page-36-6"></span>절전 —절전 모드를 사용하지 않으려면 끄기를 선택합니다 . 프로젝터 를 120 분간 사용하지 않으면 자동으로 절전모드로 들어가도록 설정되 어 있습니다 . 절전 모드로 들어가기 60 초 전부터 화면에 카운트 다운이 경고 메시지로 뜹니다 . 절전 모드로 들어가지 않으려면 카운트 다운 하 는 동안 아무 키나 누르십시오 .

절전 모드로 들어가는 시간을 원하는 대로 설정할 수도 있습니다 . 대기 시간은 입력 신호가 없을 때 프로젝터가 절전 모드로 들어갈 때까지 대 기하는 시간입니다 . 절전 모드는 30 분 , 60 분 , 90 분 , 또는 120 분으로 설정할 수 있습니다 .

대기 시간 동안 입력 신호가 감지되지 않으면 프로젝터가 램프를 끄고 절전 모드로 들어갑니다 . 대기 시간 동안 입력 신호가 감지되면 프로젝 터가 자동으로 켜집니다 . 입력 신호가 두 시간 안에 감지되지 않으면 프 로젝터가 절전 모드에서 전원 끄기 모드로 전환합니다 . 프로젝터를 끄 려면 전원 버튼을 누르십시오 .

<span id="page-37-1"></span>빠른 시스템 종료 —전원 버튼을 한 번 눌러서 프로젝터를 끄려면 예를 선택하십시오 . 이 기능은 프로젝터가 가속된 팬 속도로 전원을 빨리 끌 수 있게 합니다 . 빠른 전원 끄기 중에는 약간 더 높은 소음이 납니다 .

■ 참고 : 프로젝터를 다시 켜기 전에 내부 온도가 안정될 수 있도록 60 초 동 안 기다리십시오 . 즉시 전원을 켜려고 시도하면 시간이 오래 걸립니다 . 내부 온도를 안정 시키기 위해 냉각 팬이 약 30 초간 전 속력으로 가동됩니 다 .

<span id="page-37-0"></span>모안 설정 – <br />
 설정 + <br />
현장 + 서택하여 보안 설정을 활성화합니다. 보안 설정 메뉴에서 암호 보안 설정을 활성화할 수 있습니다 .

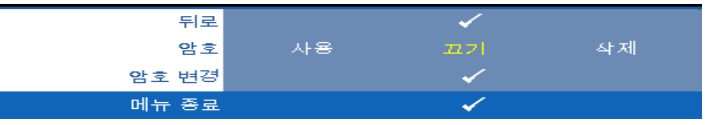

<span id="page-37-2"></span>암호 —암호 보호를 사용하면 전기 콘센트에 전원 플러그를 꽂고 프로 젝터 전원을 처음 켜는 순간 암호를 입력하라고 요청하는 암호 보호 화 면이 표시됩니다 . 기본적으로 이 기능은 사용 안 함으로 설정되어 있습 니다 . 사용 을 선택하여 이 기능을 활성화할 수 있습니다 . 이 기능을 설 정하기 전에 암호를 설정했으면 암호를 먼저 입력한 후 이 기능을 선택 한니다 다음 프로젝터 사용 시 이 암호 보안 기능이 활성화됩니다 . 이 기능을 활성화하면 프로젝터를 켠 후에 프로젝터의 암호를 입력하라는 메시지가 나옵니다 .

1 첫 번째 암호 입력 요청 :

**a** 기타메뉴로 가서 ☑를 누른 후 암호를 선택하여 암호 설정을 활 성화합니다 ..

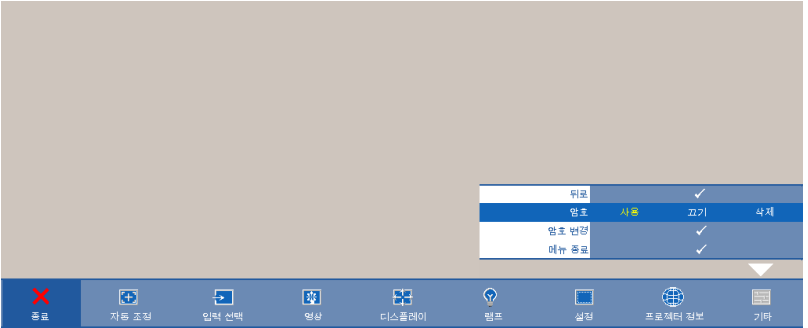

**b** 암호 기능을 활성화하면 문자 화면이 나타납니다. 화면에서 4자 리 숫자를 입력하고 를 누르십시오.

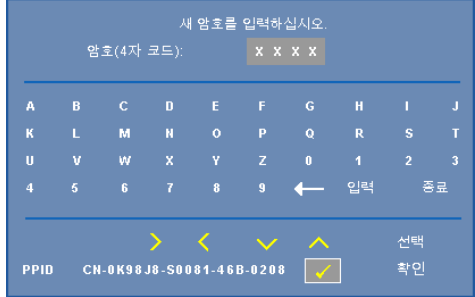

- **c** 확인을 위해 암호를 다시 입력하십시오 .
- **d** 암호 확인에 성공하면 다시 프로젝터의 기능과 유틸리티를 사 용할 수 있습니다 .
- 2 잘못된 암호를 입력하면 추가로 두 번의 기회가 더 주어집니다 . 잘못된 암호를 세 번 입력하고 나면 프로젝터가 자동으로 꺼집 니다.
- 참고 : 암호를 잊은 경우에는 DELL™ 나 공인 서비스 담당자에게 문 의하십시오 .
- 3 암호 기능을 사용하지 않으려면 끄기를 선택합니다.
- 4 암호를 지우려면 삭제를 선택합니다.

암호 변경 —원래 암호를 입력한 후에 새 암호를 입력하고 확인을 위해 새 암호를 다시 입력하십시오 .

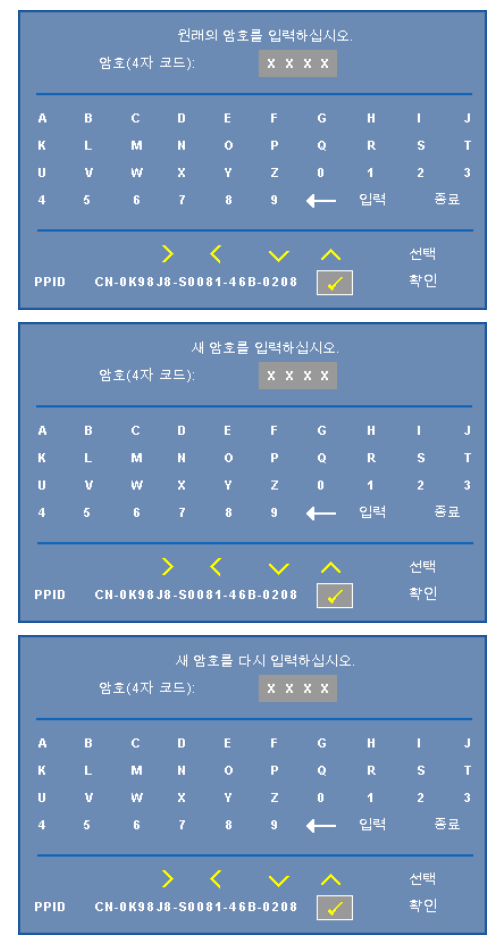

<span id="page-39-0"></span>테스트 패턴 —테스트 패턴은 초점 및 해상도를 테스트하는데 사용합니다 .

끄기 **, 1** 또는 **2** 를 선택하여 테스트 패턴을 사용 또는 사용하지 않을 수 있습니 다. 제어판에서 F 및 > 버튼을 동시에 2 초 동안 아래로 내리면서 누르면 **테 스트 패턴 1** 을 불러올 수 있습니다. 제어판에서 圓 및 < 머튼을 동시에 2 초 동안 아래로 내리면서 누르면 테스트 패턴 2 을 불러올 수 있습니다 .

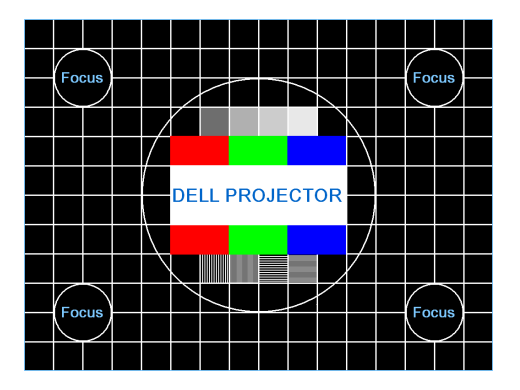

테스트 패턴 1:

테스트 패턴 2:

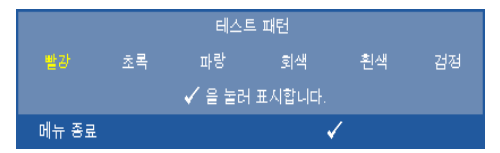

<span id="page-40-0"></span>공장 초기화 – <sub>1</sub> 을 누르면 공장 설정으로 초기화 되는데 화면에 다음과 같 은 경고 메시지가 나타납니다 .

공장 기본값으로 초기화 중

재설정 항목에는 컴퓨터 소스와 비디오 소스 설정이 모두 포함됩니다 .

# <span id="page-41-2"></span>**4**

## <span id="page-41-1"></span><span id="page-41-0"></span>프로젝터 문제 해결

<span id="page-41-3"></span>프로젝터에 문제가 있으면 다음 문제 해결 정보를 참조하십시오 . 문제가 계속 되면 (Dell™ 에 문의하십시오 . Dell™ 에 문의하기[페이지](#page-52-1) 53 를 참조하십시오 ).

화면에 이미지가 나타나지 않 는 경우

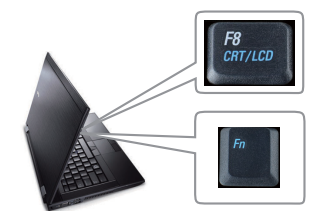

#### 문제점 해결 방법

- 렌즈 덮개가 열려있고 프로젝터가 켜져 있 는지 확인하십시오 .
- OSD 메뉴에서 입력 선택이 올바르게 설정 되어 있는지 확인하십시오 .
- 외부 그래픽 포트가 작동하는지 확인하십 시오 . Dell™ 노트북 컴퓨터를 사용하는 경 우에는 (Fn+F8) 키를 누르십시오. 다른 컴퓨터를 사용하는 경우에는 각 설명 서를 참조하십시오. 컴퓨터의 출력 신호가 업계 표준에 맞지 않습니다 . 이러한 문제 가 발생하면 컴퓨터의 비디오 드라이버를 업그레이드하십시오 . Dell 컴퓨터는 , **support.dell.com** 을 참조하십시오 .
- 모든케이블이 안전하게 연결되었는지 확인 합니다. " [프로젝터](#page-8-1) 연결 " 페이지 9 참조.
- 커넥터의 핀이 구부러지거나 부러지지 않 았는지 확인하십시오 .
- 램프가 안전하게 설치되었는지 확인하십 시오 (" 램프 교체 " [페이지](#page-46-0) 47 참조 ).
- 기타 메뉴에서 **테스트 패턴**을 사용하십시 오 . 테스트 패턴의 색상이 정확하게 표시 되는지 확인하십시오 .

입력 소스가 없습니다 . 특정 입력 소스로 전환할 수 없습니 다 . 고급 사용 / 사용 불능 소스로 가서 해당 입력 소스가 사용으로 설정되어 있는지 확인하십 시오 .

이미지의 일부만 표시되거나, 스크롤되거나 , 부정확하게 표 시되는 경우

#### 문제점 *(* 계속 *)* 해결 방법 *(* 계속 *)*

- **1** 리모콘 또는 제어판에서 자동 조정 버튼을 누르십시오 .
- **2** Dell™ 노트북 컴퓨터를사용하는 경우에는 컴퓨터의 해상도를 XGA (1024 x 768) 로 설 정하십시오 .
	- **a** Microsoft® Windows® 바탕 화면에서 사 용하지 않는 부분을 마우스 오른쪽 버튼 으로 클릭하고, **등록 정보**를 선택한 후에 설정 탭을 선택하십시오.
	- **b** 외부 모니터 포트에 대한 설정이 1024 x 768 픽셀인지 확인합니다 .

**c** (Fn+F8) 키를 누릅니다 .

해상도 변경에 문제가 있거나 모니터 작동이 멈춘 경우에는 모든 장치와 프로젝터를 다시 시작하십시오 .

Dell™ 노트북 컴퓨터를 사용하지 않는 경우 에는 귀하의 컴퓨터 문서를 참조하십시오 . 컴퓨터의 출력 신호가 업계 표준에 맞지 않 을 수 있습니다 . 이러한 문제가 발생하면 컴 퓨터의 비디오 드라이버를 업그레이드하십 시오 . Dell 컴퓨터는 , **support.dell.com** 을 참 조하십시오 .

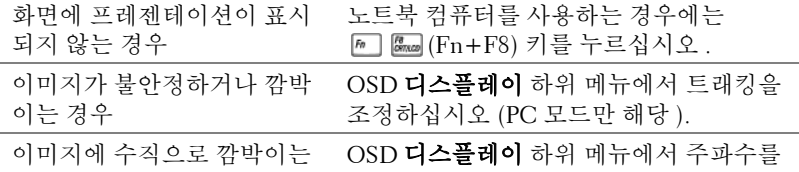

막대가 나타나는 경우 조정하십시오 (PC 모드만 해당 ). 이미지 색상이 잘못된 경우 • 디스플레이가 그래픽 카드로부터 잘못된

- 신호를 수신하는 경우 OSD **디스플레이** 탭 에서 신호 유형을 **RGB** 로 설정하십시오 .
- 기타 메뉴에서 테스트 패턴을 사용하십시 오 . 테스트 패턴의 색상이 정확하게 표시 되는지 확인하십시오 .

<span id="page-43-0"></span>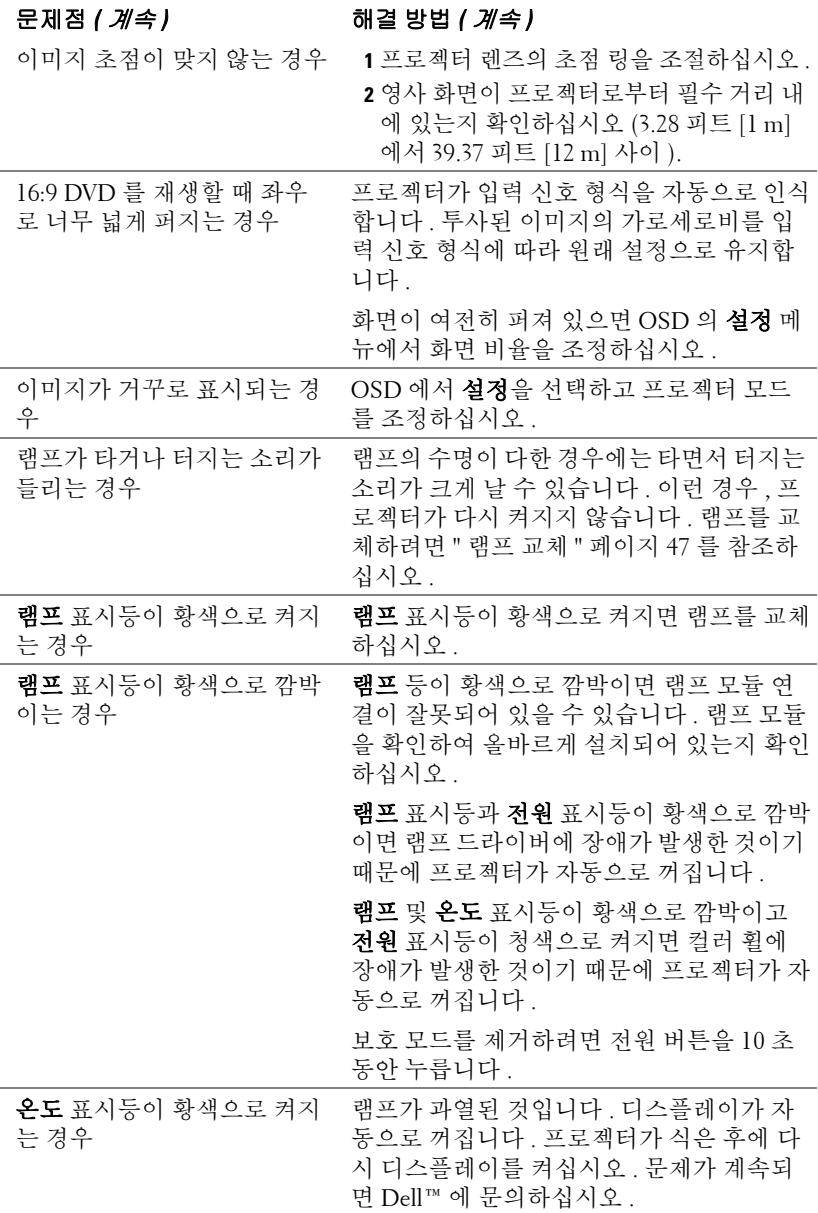

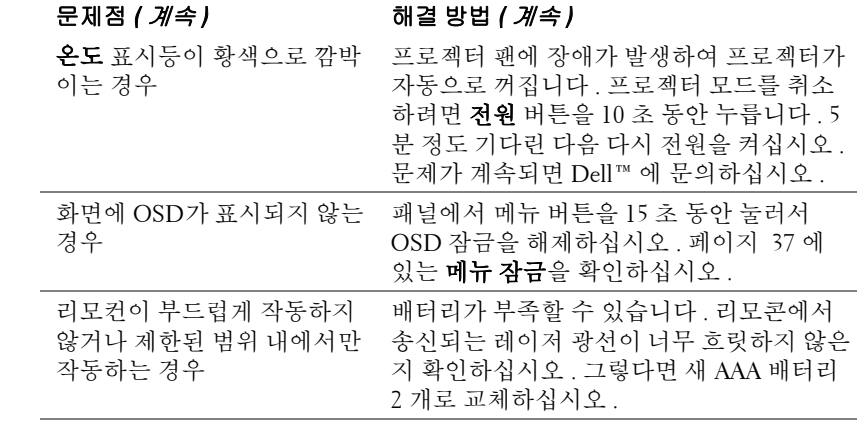

## <span id="page-45-1"></span><span id="page-45-0"></span>안내 신호

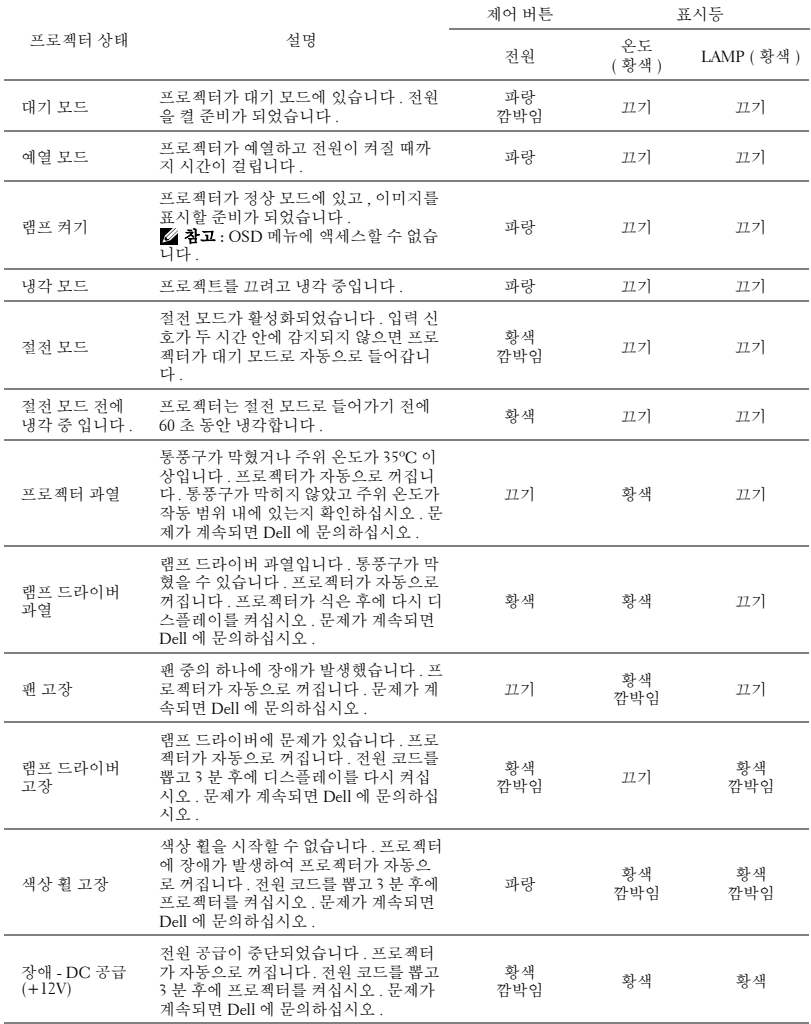

### <span id="page-46-2"></span><span id="page-46-0"></span>램프 교체

#### ╱1⁄\ 경고 : 이 섹션의 절차를 시작하기 전에 [페이지](#page-6-1) 7 에 설명되어 있는 안전 지침을 따르십시오 .

화면에 " 램프의 수명 만료 시간에 가까워지고 있습니다 **.** 교체하십시오 **! www.dell.com/lamps**"라는 메시지가 표시되면 램프를 교체하십시오. 램프를 교체한 후에도 이 문제가 계속되면 Dell™ 에 문의하십시오 . 자세한 방법은 [53](#page-52-1) [페이지](#page-52-1)의 "Dell™ 에 문의하기 " 를 참조하십시오 .

#### $\Lambda$  경고:

- <span id="page-46-1"></span>• 프로젝터의 안전 및 최적의 상태를 위해 정품 램프를 사용하십시오 **.**
- 사용 중에는 램프가 매우 뜨겁습니다 **.** 프로젝터가 식을 때까지 최소 **30** 분 정도 기다린 후에 램프를 교체하십시오 **.**
- 전구나 램프 유리에 손을 대지 마십시오 **.** 프로젝터 램프는 매우 약하 기 때문에 만지면 깨질 수 있습니다 **.** 깨진 조각이 날카롭기 때문에 부 상을 입을 수 있습니다 **.**
- 램프가 깨졌으면 프로젝터에서 깨진 조각을 모두 제거하고 지방**,** 지역 또는 정부 법률에 따라 폐기하거나 재활용하십시오 **.** 자세한 내용은 **www.dell.com/hg** 를 참조하십시오 **.**

**1** 프로젝터를 끄고 전원 코드를 빼십시오 .

- **2** 프로젝터가 식을 때까지 30 분 이상 기다리십시오 .
- **3** 램프 덮개를 고정시키는 2개의 나사를 풀 고 덮개를 여십시오 .
- **4** 램프를 고정시키는 2개의 나사를 풉니다.
- **5** 램프의 금속 손잡이를 잡고 들어올립니 다 .

■ 참고 : Dell™ 에서 보증 기간 내에 교 체한 램프를 반환하도록 요청할 수 있 습니다 . 그렇지 않은 경우에는 해당 지역의 폐기물 처리 기관에 문의하여 가까운 폐기물 처리장 위치를 확인하 십시오 .

- **6** 새 램프로 교체하십시오 .
- **7** 램프를 고정시키는 2 개의 나사를 조입니 다 .
- **8** 램프 커버를 교체하고 나사 2개를 조입니 다.

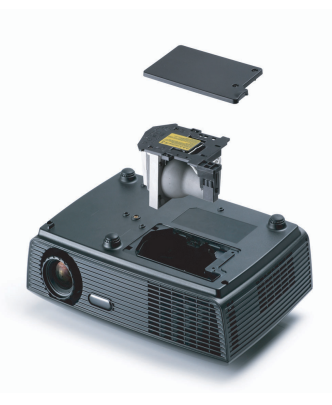

9 OSD 램프 탭의 램프 초기화 옵션에서 " 예 " 를 선택하여 램프 사용 시간을 초기 화하십시[오페이지](#page-33-2) 34 참조 ). 새로운 램프 모듈이 변경되면 프로젝터는 자동 을 탐지하여 램프 시간을 재설정합니다 .

### $\triangle$  경고 : 램프 폐기 ( 미국에만 해당 )

 본 제품에 포함된 램프에는 수은이 들어 있기 때문에 재활용하거나 지 방 자치 단체 또는 정부 법률에 따라 폐기해야 합니다 . 자세한 내용은 WWW.DELL.COM/HG 페이지를 참조하거나 WWW.EIAE.ORG 사이트를 통해 전자 산업 협회에 문의하십시오 . 램프 폐기에 대한 정보는 WWW.LAMPRECYCLE.ORG 사이트에서 확인하십시오 .

## **5**

## <span id="page-48-0"></span>사양

<span id="page-48-16"></span><span id="page-48-15"></span><span id="page-48-14"></span><span id="page-48-13"></span><span id="page-48-12"></span><span id="page-48-11"></span><span id="page-48-10"></span><span id="page-48-9"></span><span id="page-48-8"></span><span id="page-48-7"></span><span id="page-48-6"></span><span id="page-48-5"></span><span id="page-48-4"></span><span id="page-48-3"></span><span id="page-48-2"></span><span id="page-48-1"></span>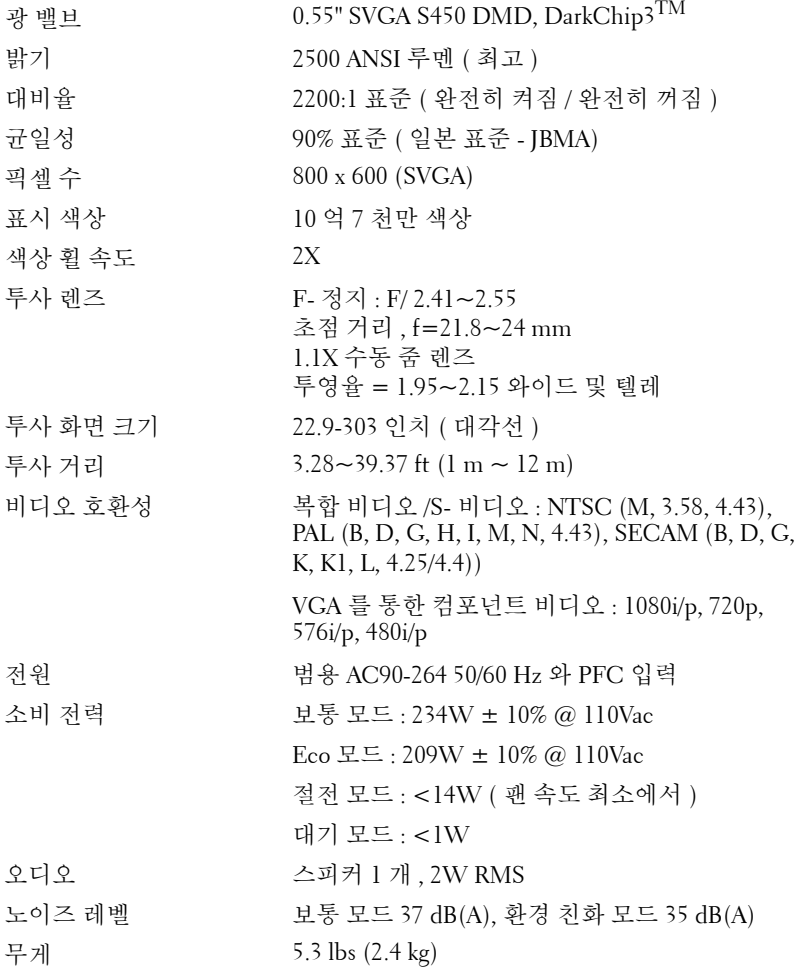

<span id="page-49-1"></span>치수 ( 폭 x 높이 x 깊이 ) 11.26 x 3.54 x 7.56 인치 (286 x 90 x 192 cm)

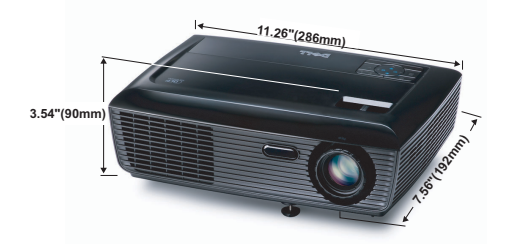

<span id="page-49-2"></span><span id="page-49-0"></span>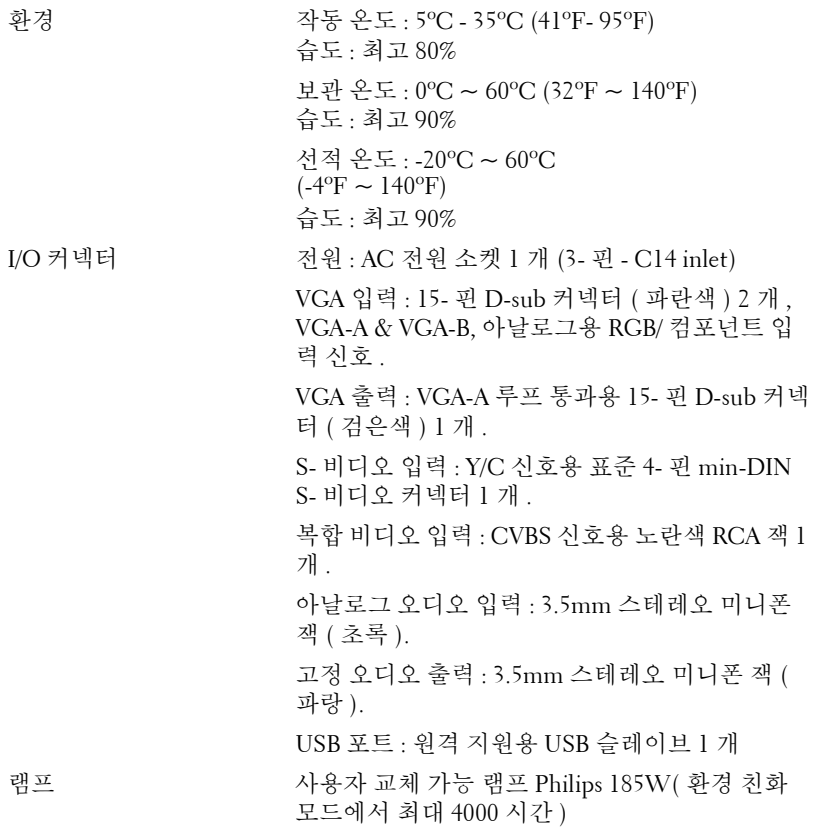

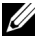

■ 참고 : 프로젝터에 대한 램프 수명율은 밝기 감소에 대한 측정이며 출력 이 정지되고 램프가 꺼지는 시간에 대한 측정치가 아닙니다 . 램프 수명은 규정된 램프에 대해 규정된 루멘의 약 50% 정도의 밝기가 감소하게 되면 램프의 수명이 다 된 것으로 정의하고 있습니다 . 램프 수명율은 어떠한 방 법으로도 보장하지 않습니다 . 램프의 실제 수명은 사용자의 패턴 및 사용 환경에 다라 변합니다 . 사용 환경이 더럽거나 , 고온 , 또는 하루에 장시간 사용 , 갑작스런 전원 중단 등 같은 악 조건에서의 프로젝터 사용은 램프의 수명을 단축하거나 고장의 원인이 될 수 있습니다 .

#### 호환성 모드 ( 아날로그 / 디지털 )

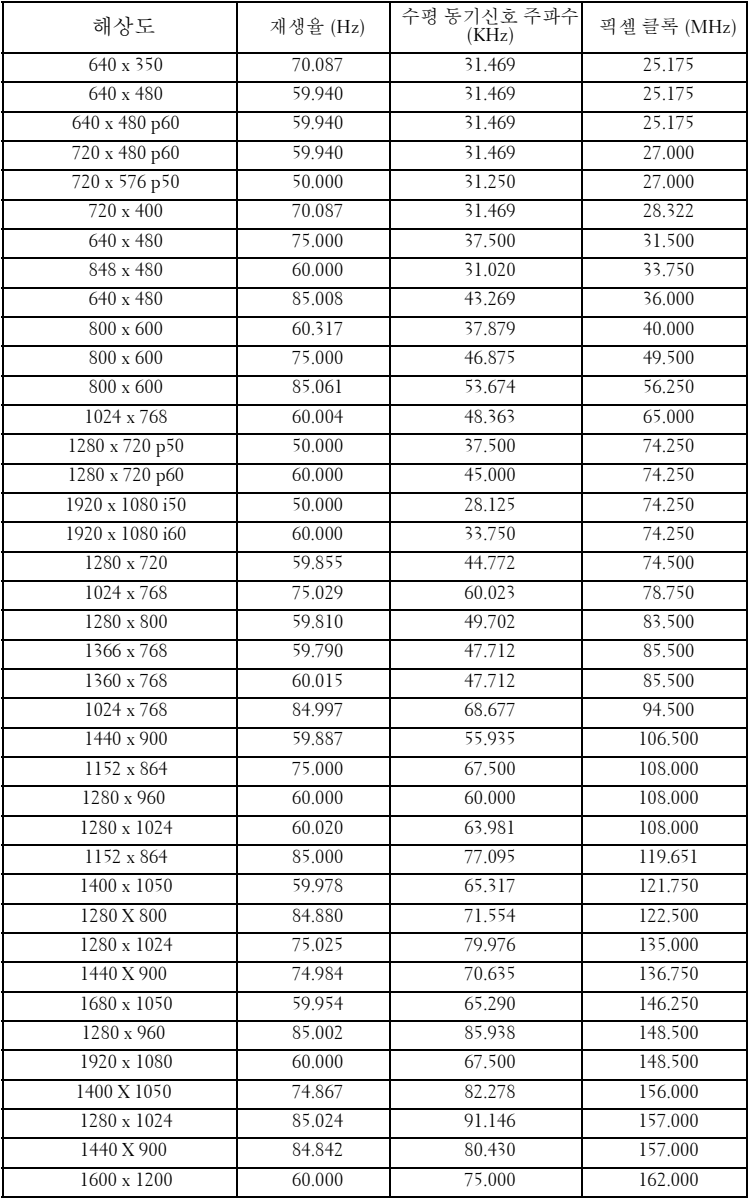

## <span id="page-52-1"></span><span id="page-52-0"></span>Dell 에 문의하기

미국 내 고객은 800-WWW-DELL (800-999-3355) 로 전화하십시오 .

<span id="page-52-2"></span><mark>◇ 참고 :</mark> 활성 인터넷 연결이 없으면 구매 인보이스 , 포장 명세서 , 청구서 또는 Dell 제품 카탈로그에서 연락처 정보를 찾을 수 있습니다 .

Dell™ 은 몇몇 온라인과 전화 기반 지원과 서비스 옵션을 제공합니다 . 이용 가능성은 나라와 제품에 따라 다르며 , 사용자의 지역에선 일부 서 비스를 이용하지 못할 수도 있습니다 . 판매 , 기술 지원 또는 고객 서비 스 문제로 Dell 에 연락하려면 :

- 1 **support.dell.com** 을 방문하십시오 .
- 2 페이지 맨 아래의 **Choose A Country/Region** 드롭다운 메뉴에서 사 용자의 나라 또는 지역을 확인합니다 .
- 3 페이지 왼쪽의 **Contact Us** 를 클릭합니다 .
- 4 필요에 따라 적절한 서비스 또는 지원 링크를 선택합니다 .
- 5 사용자에게 편리한 Dell 연락 방법을 선택합니다 .

## <span id="page-53-0"></span>부록 : 용어 설명

ANSI 루멘 — 밝기를 측정하는 표준 . 제곱미터 이미지를 9 개의 동일한 직사각 형으로 나누고 , 각 직사각형의 중앙에서 룩스 ( 또는 밝기 ) 를 측정하고 ,9 개 수치를 평규하여 측정합니다

가로세로비 — 가장 많이 사용하는 화면비는 4:3 입니다 . 초기 TV 및 컴퓨터의 비디오 형식인 4:3 화면 비는 화면의 가로 길이와 세로 길이의 비율이 4:3 인 것 을 의미합니다 .

밝기 — 디스플레이나 프로젝션 디스플레이 또는 프로젝션 장치에서 나오는 빛의 양 . 프로젝터의 밝기는 ANSI 루멘 단위로 측정합니다 .

색 온도 — 백색광의 색채 현시 . 낮은 색 온도는 더 따뜻한 ( 더 누르스름하거나 불그스름한 ) 빛을 뜻하고 높은 색 온도는 더 차가운 ( 더 푸프스름한 ) 빛을 뜻 합니다 . 색 온도의 표준 단위는 켈빈 (K) 입니다 .

컴포넌트 비디오 — 휘도 신호와 두 개의 개별 색도 신호로 이루어진 형식으로 우수한 비디오를 전달하는 방법이며 아날로그 컴포넌트는 Y'Pb'Pr'로 정의되고 디지털 컴포넌트는 Y'Cb'Cr' 로 정의됩니다 . 컴포넌트 비디오는 DVD 플레이어 에 사용됩니다 .

복합 비디오 — 루마 ( 밝기 ), 크로마 ( 색 ), 버스트 ( 색 기준 ) 및 싱크 ( 수평과 수직 동기화 신호 ) 를 단선 페어로 전달되는 신호 파형으로 결합하는 비디오 신호 . NTSC, PAL 및 SECAM 세 가지 형식이 있습니다 .

압축 해상도 — 입력 이미지가 프로젝터의 기본 해상도보다 높으면 결과 이미 지는 프로젝터의 기본 해상도에 맞게 크기가 조정됩니다 . 디지털 장치의 압축 특성은 일부 이미지 내용이 손실된다는 것을 뜻합니다 .

대비율 — 화상에서 밝은 값과 어두운 값의 범위 또는 최대값과 최소값 사이의 비율 . 프로젝션 업계에서는 다음 두 가지 방법으로 비율을 측정합니다 .

- **1** 완전히 켜짐*/*꺼짐 완전 백색 이미지의 광 출력(완전히 켜짐)과 완전 흑색 이 미지의 광 출력 ( 완전히 꺼짐 ) 사이의 비율 측정 .
- **2** *ANSI* 16 개의 흑색과 백색 사각형이 교대로 섞인 패턴 측정. 백색 사각형의 평균 광 출력을 흑색 사각형의 평균 광 출력으로 나눠서 *ANSI* 대비율을 결정합 니다 .

완전히 켜짐 */* 꺼짐 대비의 값이 항상 동일한 프로젝터의 *ANSI* 대비 값보다 큽 니다.

dB— 데시벨 — 일반적으로 두 개의 음향 또는 전기 신호 사이의 강도나 세기의 상대적 차이를 나타내는 데 사용하는 단위로 , 크기는 두 레벨의 비율을 일반 로 그하고 10 을 곱한 값과 같습니다 .

대각선 화면 — 화면이나 영사되는 이미지의 크기를 측정하는 방법 . 한 쪽 구석 에서 맞은편 구석까지 측정합니다 . 화면 높이가 9FT 이고 폭이 12FT 이면 대 각선 크기가 15FT 가 됩니다 . 이 설명서에 나오는 위의 예에서는 컴퓨터 이미 지를 기존의 4:3 비율로 가정하고 대각선 크기를 계산했습니다 .

DLP® — Digital Light Processing™ 의 약어 —Texas Instruments 에서 개발한 반 사식 디스플레이 기술로 , 여러 개의 작은 거울을 사용합니다 . 컬러 필터를 통 과한 빛이 DMD 라는 DLP 거울에 전달되면 여기서 RGB 컬러가 화면에 영사되 는 화상으로 조정됩니다 .

DMD— digital Micro-Mirror Device 의 약어 — 각 DMD 는 보이지 않는 요크에 매달린 수천 개의 미세한 알루미늄 합금 편향 거울로 이루어져 있습니다 .

초점 길이 — 렌즈 표면부터 초점까지의 거리 .

주파수 — 전기 신호의 반복 속도를 나타내는 초당 사이클 수 . Hz 단위로 측정 합니다.

Hz ( 헤르츠 )- 주파수 단위 .

키스톤 보정 — 프로젝터와 스크린의 각도가 잘못되어 영사되는 이미지가 뒤 틀리는 ( 보통 위쪽이 넓고 아래쪽이 좁게 표시되는 효과 ) 것을 보정하는 장치 .

최대 거리 — 깜깜한 방에서 사용할 수 있을 만큼 ( 충분히 밝은 ) 이미지를 투 영할 수 있는 화면과 프로젝터 사이의 거리 .

최대 이미지 크기 — 어두운 방에서 프로젝터가 투영할 수 있는 가장 큰 이미지 . 이 크기는 보통 광학적 초점 거리에 따라 제한됩니다 .

최소 거리 — 프로젝터가 화면에 이미지 초점을 맞출 수 있는 가장 가까운 위치 .

NTSC— National Television Standards Committee( 국제 텔레비전 표준 협회 ). 비디오와 방송에 사용하는 북미 표준 , 초당 30 프레임 525 개 주사선 비디오 형 식 .

PAL— Phase Alternating Line. 비디오와 방송에 사용하는 유럽 바옹 표준 , 초당 25 프레임 625 개 주사선 비디오 형식 .

역상 이미지 — 가로 방향으로 이미지를 뒤집을 수 있는 기능 . 정상적인 전방 영사 환경에서 사용할 때는 텍스트 , 그래픽 등이 뒤쪽을 향하게 됩니다 . 역상 이미지는 후방 영사에 사용됩니다 .

RGB — Red, Green, Blue 의 약어 — 일반적으로 세 가지 색상 각각에 대하여 별 도의 신호가 필요한 모니터를 설명할 때 사용됩니다 .

S- 비디오 — 4 핀 미니 DIN 커넥터를 사용하여 휘도 ( 밝기 , Y) 및 채도 ( 색상 , C) 의 두 가지 신호 전선으로 비디오 정보를 전송하는 비디오 전송 표준 .

#### 용어설명 | 55

S-Video 를 Y/C 라고도 합니다 .

SECAM — 비디오와 방송에 사용하는 프랑스 및 국제적 방송 표준 . PAL 과 매 우 유사하지만 색 정보를 보내는 다른 방식이 다릅니다 .

SSID — Service Set Identifiers 의 약어 — 사용자가 연결하려고 하는 특정 무선 랜을 식별하는 이름 .

SVGA— Super Video Graphics Array 의 약어 — 800 x 600 픽셀 해상도 .

SXGA— Super Ultra Graphics Array— 1280 x 1024 픽셀 해상도 .

UXGA— Ultra Extended Graphics Array 의 약어 — 1600 x 1200 픽셀 해상도 .

VGA— Video Graphics Array— 640 x 480 픽셀 해상도 .

XGA— Extra Video Graphics Array— 1024 x 768 픽셀 해상도 .

줌 렌즈 — 작동자가 뷰를 전후로 이동하면서 이미지를 축소하거나 확대할 수 있는 초점 길이를 변경할 수 있는 렌즈 .

줌 렌즈 비율 — 고정된 거리에서 렌즈가 영사할 수 있는 최소 이미지와 최대 이 미지 사이의 비율 . 예를 들어 , 줌 렌즈 비율이 1.4:1 이면 줌을 사용하지 않았을 때 크기가 10 피트인 이미지가 줌을 최대로 확대하면 14 피트가 됩니다 .

## 색인

#### **D**

Dell 문의하기 [53](#page-52-1) Dell 에 문의하기 [6](#page-5-1), [44](#page-43-0), [47](#page-46-1)

#### ㄱ

공장 초기화 [41](#page-40-0)

#### ㄹ

램프 교체 [47](#page-46-2) 리모콘 [22](#page-21-1) IR 수신기 [21](#page-20-0)

#### ㅁ

메뉴 설정 [36](#page-35-2) 메뉴 시간 초과 [36](#page-35-3) 메뉴 위치 [36](#page-35-4) 메뉴 투명도 [36](#page-35-5) 문제 해결 [42](#page-41-2) Dell 에 문의하기 [42](#page-41-3)

#### ㅂ

보안 설정 [38](#page-37-0) 본체 [7](#page-6-2) IR 수신기 [7](#page-6-3) 렌즈 [7](#page-6-4) 제어판 [7](#page-6-5)

초점 링 [7](#page-6-6) 확대 / 축소 탭 [7](#page-6-7) 볼륨 [37](#page-36-1) 빠른 시스템 종료 [38](#page-37-1)

#### ㅅ

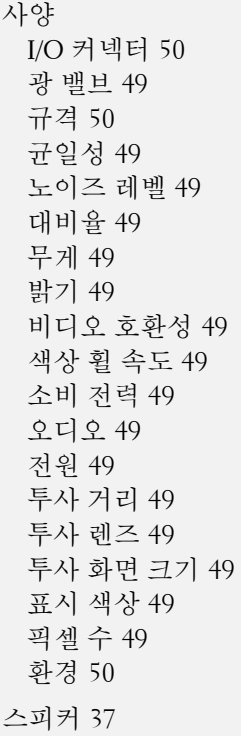

#### ㅇ

암호 [38](#page-37-2) 연결 포트 S- 비디오 커넥터 [9](#page-8-2) USB 원격 커넥터 [9](#page-8-3) VGA-A 입력 (D-sub) 커넥터 [9](#page-8-4) VGA-A 출력 ( 모니터 루프 통 과 ) [9](#page-8-5) VGA-B 입력 (D-sub) 커넥터 [9](#page-8-6) 복합 비디오 커넥터 [9](#page-8-7) 오디오 출력 커넥터 [9](#page-8-8) 전원 코드 커넥터 [9](#page-8-9) 오디오 설정 [37](#page-36-3) 음소거 [37](#page-36-4)

#### ㅈ

전원 설정 [37](#page-36-5) 전화번호 [53](#page-52-2) 절전 [37](#page-36-6) 제어판 [20](#page-19-1) 지원 Dell 에 문의하기 [53](#page-52-1)

#### ㅌ

테스트 패턴 [40](#page-39-0) 투사 이미지 조절 [16](#page-15-3) 프로젝터 낮추기 각도 조절기 받침대 [16](#page-15-4) 각도 조절기 버튼 [16](#page-15-5) 프로젝터 높이 조절 16

#### ㅍ

프로젝터 전원 켜기 / 끄기 프로젝터 전원 끄기 [15](#page-14-3) 프로젝터 전원 켜기 [15](#page-14-4) 프로젝터 확대 / 축소 및 초점 조 절 [17](#page-16-1) 초점 링 [17](#page-16-2) 확대 / 축소 탭 [17](#page-16-3) 프로젝터에 연결하기 S- 비디오 케이블 [12](#page-11-2) S- 비디오 케이블을 이용한 연 결 [12](#page-11-3) USB 와 USB 를 연결하는 케이 블 [10](#page-9-2) VGA 와 VGA 를 연결하는 케이 블 [10](#page-9-3), [11](#page-10-1) VGA 와 YPbPr 을 연결하는 케 이블 [14](#page-13-1) 복합 비디오 케이블 [13](#page-12-1) 복합 케이블을 이용한 연결 [13](#page-12-2) 전원 코드 [10](#page-9-4), [11](#page-10-2), [12](#page-11-4), [13](#page-12-3), [14](#page-13-2) 컴포넌트 케이블을 이용한 연 결 [14](#page-13-3) 컴퓨터에 연결 [10](#page-9-5)

#### ㅎ

화면 디스플레이 [27](#page-26-3) 기타 [36](#page-35-6) 디스플레이 (PC 모드에서 ) [30](#page-29-2) 디스플레이 ( 비디오 모드에서 ) [33](#page-32-1) 램프 [34](#page-33-2) 설정 [34](#page-33-3) 영상 (PC 모드에서 ) [29](#page-28-2) 영상 ( 비디오 모드에서 ) [29](#page-28-3)

입력 선택 [28](#page-27-1) 자동 조정 [29](#page-28-2) 주 메뉴 [27](#page-26-4)